# **Amstrad DMP2160 Dot Matrix Drucker**

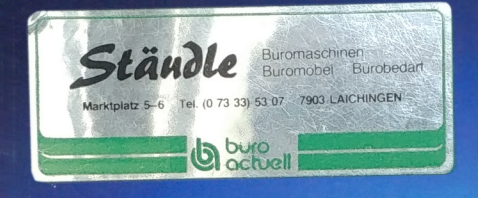

**AMSTRAD DMP2160** 

Nr. P. Bone,<br>5 The Drive,<br>Romford,<br>Essex. RM7 6QF.

February 25th 1988

Dear Mr. Bone,

Thank you for you letter of 24th February concerning the Amstrad<br>Isisure printer range.

**IMSTRAI** 

## **Benutzerhandbuch**

**AMSTRAD** 

# Benutzer-Handbuch SchneiderMatrixPrinter BDMP2160k

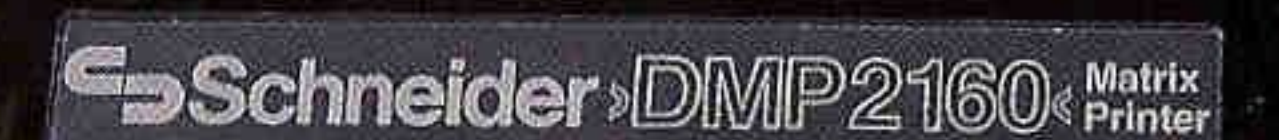

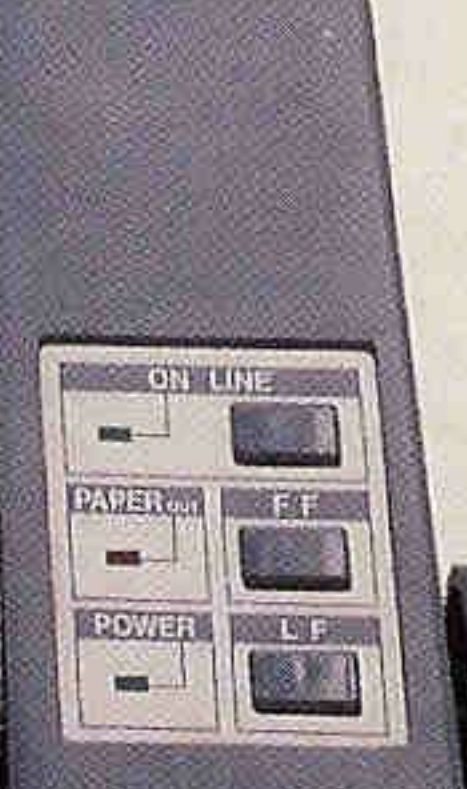

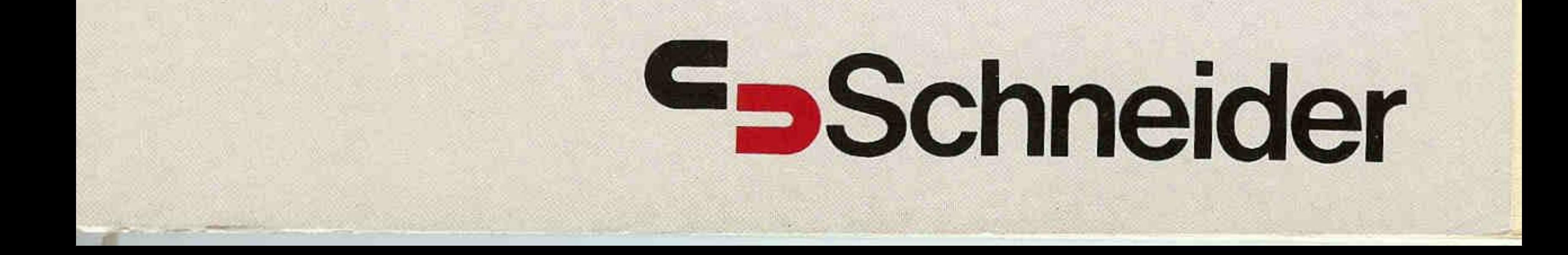

# **Einleitung**

# **A M S T R A D D M P 2 1 6 0 Dot-Matrix-Drucker**

Der DMP2160 ist ein weiterer Meilenstein im Amstrad -Angebot von preisgünstigen und hochleistungsfähigen Computerprodukten.

Er kombiniert ein Standard-Software-Instruction-Set mit Amstrad -Oualitätsproduktion und einem außerordentlich niedrigen Preis.

Es kann Einzelblatt- oder Endlospapier verwendet werden, wobei das hervorragende » Flachbett«-Design ein schnelles Einführen und Aufreihen beider Papierarten erlaubt. Druckgeschwindigkeiten von über 100 Zeichen pro Sekunde bearbeiten selbst die längsten Entwürfe in kürzester Zeit.

Die extrem breite Auswahl an Größen und Typenbildern, kombiniert mit einem vollständigen ASCII-Satz und internationalen Zeichensätzen, bieten für jedes Druckproblem eine Lösung an. Der DMP2160 arbeitet mit fast jeder Computer-Software einschließlich Textverarbeitungsprogrammen, Graphiken, Bildschirm-» Dumps« usw., was auf die Ausführung der Punktgraphiken und den Standard-Epson-Command-Code zurückzuführen ist.

Der DMP 2160 arbeitet mit jedem Amstrad - (oder anderem) Computer, der über die Centronics-Parallel-Schnittstelle verfügt.

Jede Korrespondenz sollte an

#### **A M S T R A D G m b H** Robert-Koch-Str. 5 D-6078 Neu-Isenburg

gerichtet werden.

Alle Wartungs- und Servicearbeiten müssen von Amstrad -autorisierten Händlern durchgeführt werden. Amstrad trägt keine Verantwortung für Schäden, die durch unsachgemäße Wartung bzw. Service durch unbefugte Personen entstanden sind. Diese Anleitung dient nur dazu, dem Anwender bei der Benutzung des Produktes zu helfen. Amstrad übernimmt keine Verantwortung für Schäden, die durch die Anwendung von falschen Informationen oder Fehler bzw. fehlende Informationen in dieser Anleitung oder durch eine falsche Anwendung des Produktes verursacht wurden.

#### **Bescheinigung des Herstellers/ Importeurs**

Hiermit wird bescheinigt, daß der/die/das

#### **Drucker DMP2160**

(Gerat. Typ. Bezeichnung)

in Übereinstimmung mit den Bestimmungen der

#### DBP-Vfg. 1046/1984

(Amtsblattverfügung)

funkentstört ist.

Der Deutschen Bundespost wurde das Inverkehrbringen dieses Gerätes angezeigt und die Berechtigung zur Überprüfung der Serie auf Einhaltung der Bestimmungen eingeräumt.

Amstrad GmbH, Robert-Koch-Str. 5, 6078 Neu-Isenburg

Name des Herstellers/Importeurs

# **Wichtige Hinweise**

Vor der Inbetriebnahme sind folgende Anweisungen unbedingt zu **beachten.** 

#### **Hinweise zur Inbetriebnahme**

- 1. Netzstecker immer an einer geerdeten Steckdose anschließen.
- 2. Die Geräte nur an eine Stromversorgung mit  $220 240 \text{ V} \sim 50 \text{ Hz}$  anschließen.
- 3. Geräte nicht öffnen. Sie erhalten keine vom Benutzer reparierbaren Teile. Servicearbeiten nur von hierzu autorisierten Technikern durchführen lassen.
- 4. Bedienen Sie den Drucker nicht ohne Farbband.
- 5. Bedienen Sie den Drucker nicht ohne Papier.
- 6. Schalten Sie den Drucker nicht ein oder bedienen Sie ihn nicht, wenn die Druck kopf-Transportsicherung nicht entfernt ist.
- 7. Bringen Sie keine Getränke oder andere Flüssigkeiten in die Nähe des Drukkers. Sollten Sie Flüssigkeiten auf den Drucker verschütten, ziehen Sie sofort den Netzstecker aus der Steckdose. Setzen Sie sich mit Ihrem Händler in Verbindung.
- 8. Die Lüftungsschlitze im Gehäuse dürfen nicht zugedeckt werden.
- 9. Der Drucker soll weder in extrem heißen, kalten, feuchten oder staubigen Räumen benutzt oder aufgestellt werden.
- 10. Versuchen Sie nicht, Schrauben zu entfernen oder das Gehäuse des DMP2160 zu öffnen. Beachten Sie immer die Warnung auf der Unterseite des Geräts:

#### **Warnung!** Spannungsführende Teile im Inneren. Entfernen Sie keine Schrauben.

11. Ziehen Sie den Hauptstecker aus der Steckdose, wenn das Gerät nicht im Gebrauch ist.

# **Inhalt**

#### **Kapitel 1** Öffnen Sie die Verpackung...

Wie der Drucker vorbereitet wird Wie das Farbband eingelegt wird Wie der Drucker an Ihren Computer angeschlossen wird Wie Papier eingelegt wird Wie die Kontrollanzeigen arbeiten Erste Schritte im Drucken

#### **Kapitel 2 Einfache Druckübungen...**

Drucken und Auflisten in BASIC und CP/M Amstrad - BASIC-Hilfen für die Druckoperation Der Drucker-Puffer Wie man »fremde« Charaktere (Zeichen) druckt Die DIP-Schalter Wie man auf ein alternatives Typenbild umschaltet Kontrollcode

#### **Kapitel 3 Wie man verschiede Druckarten wählt**

Die Wahl der Druckart Das Löschen Ihrer Wahl Kombinierte Druckarten Unmögliche Kombinationen

#### **Kapitel 4 Druckgestaltungskontrolle**

Bewegung des Druckkopfs Formulareingabe Randfestlegung Seitenlängeneingabe Das Überspringen Tabullieren Regulierung der Papiereingaberate

#### **Kapitel 5 Graphisches Drucken**

Einführung Einfache, doppelte und vierfach dichte Graphiken » Bit-Image-graphics«-Arten

#### **Kapitel 6 Zusatzfunktionen**

Differenzialdruck » 8-Bit«-Bilder Kontrollcodedruck Zurückstellen des Druckers, Paper-out, Piepser Löschen der Charaktere von »buffer« Druckerkopfkontrolle Internationale Festsetzung der Charaktere Vom Benutzer festgelegte Charaktere Hexadecimal »dump«

#### **Kapitel 7 Nachschlaghilfe**

Nachschlaginformationen für den Benutzer: Technische Spezifizierung Interface Signal timing DIP-Schaltfunktionen

#### **Anhang 1 Übersicht über Kontrollcode**

#### Anhang 2 **Einige Programme für Amstrad - Computer-Benutzer...**

 $\rightarrow$  Elektrische Schreibmaschine«

» Bildschirmtext-Speicher«

» Graphischer Bildschirm-Speicher«

**Anhang 3 Inhalt** 

# **Kapitel 1** Öffnen Sie die Verpackung

#### **Das Auspacken des Druckers**

Außer Ihrem DMP2160-Drucker und diesem Handbuch werden Sie eine kleine Schachtel im Karton vorfinden, die das Farbband beinhaltet. Achten Sie darauf, daß Sie diese Schachtel nicht zufällig wegwerfen.

#### **Entfernen der Druckkopf-Transportsicherung**

Zuerst entfernen Sie die durchsichtige Plastikabdeckung am oberen Teil des Druckers, indem Sie die Abdeckung nach hinten aus dem Scharnier heben, dann nehmen Sie diese ab. (Die Abdeckung wird wieder angebracht, indem einfach die Positionshaken unterhalb der Abdeckung in die Löcher an der Rückseite des Druckers eingeführt werden)

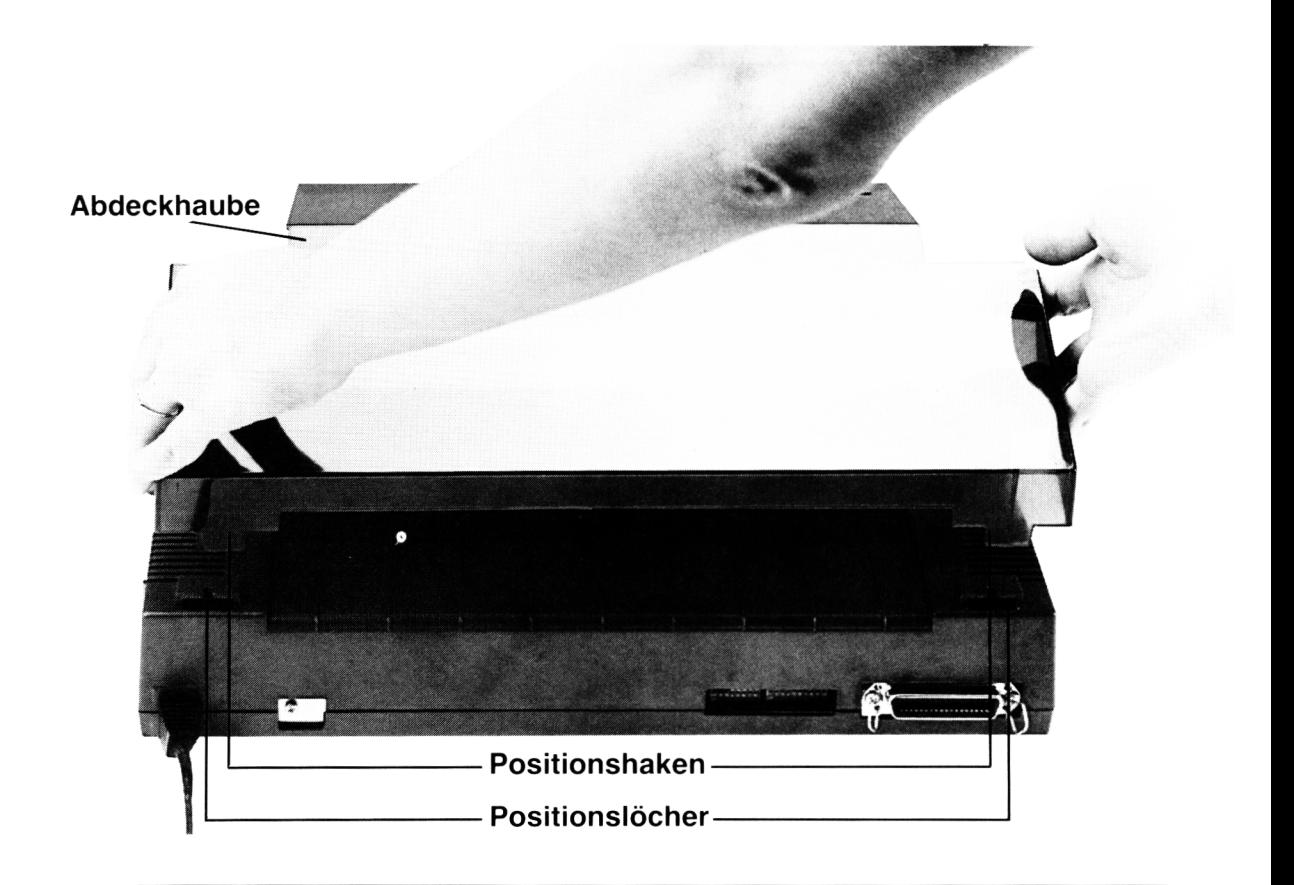

E ntiernen Sie nun den Decker der Druckkopi-Transportsicherung, muein Sie inn zur Kucksche des Druckers semeben

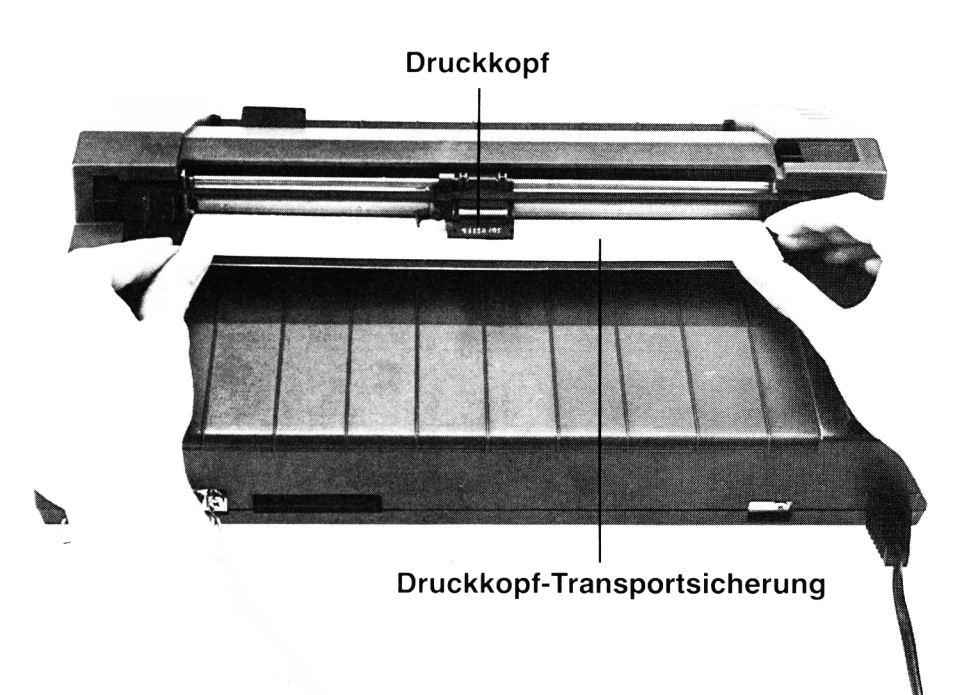

#### **Befestigung des Farbbandes**

Befestigen Sie das Farbband vorsichtig wie folgt:

Zuerst drehen Sie den Drucker von sich weg, so daß Sie auf seine Rückseite sehen. Sie blicken auf die beiden Bandbefestigungsklammern aus Metall.

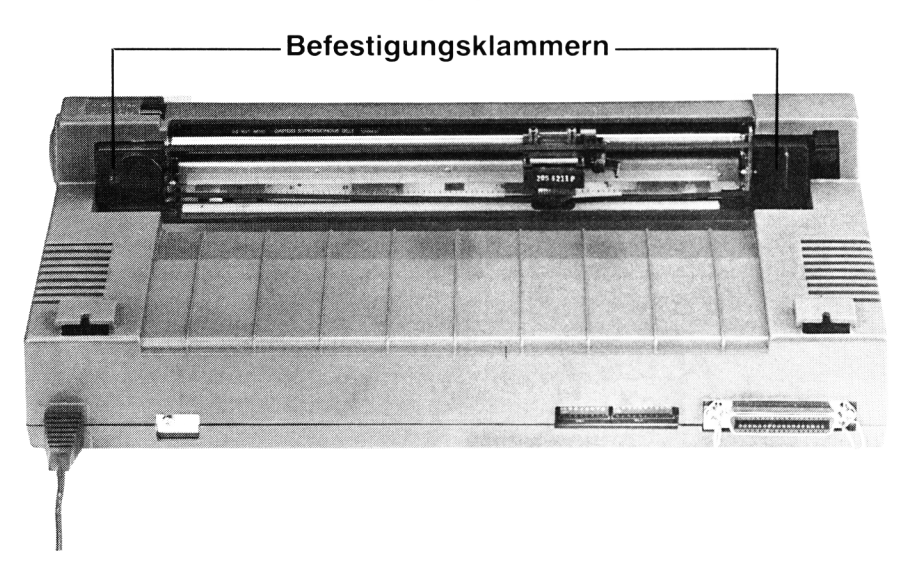

Packen Sie das Band vorsichtig aus. Bereiten Sie es so vor, daß Sie die beiden Plastikenden des Bandes in die metallenen Befestigungsklammern einführen können.

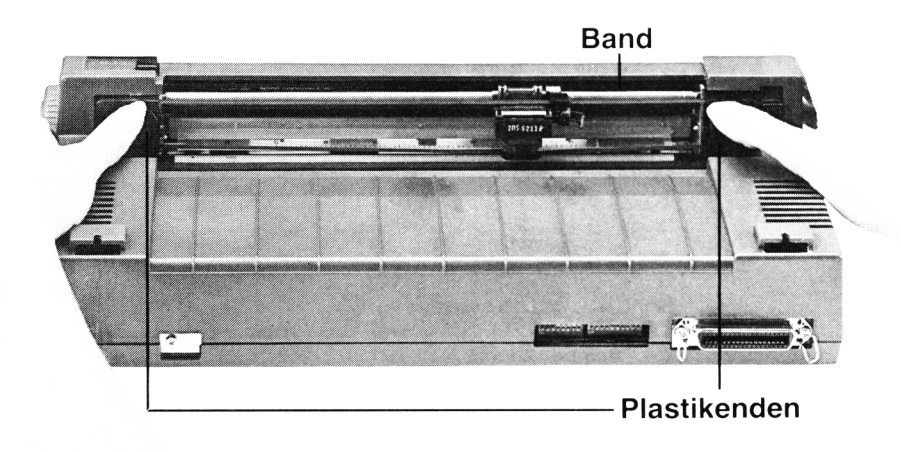

Beginnen Sie mit der Befestigung des Plastikendes, das sich in Ihrer rechten Hand befindet. Legen Sie den Boden des Plastikendes in das viereckige Loch in der Befestigungsklammer. Nun klemmen Sie den oberen Teil des Plastikendes in die Position.

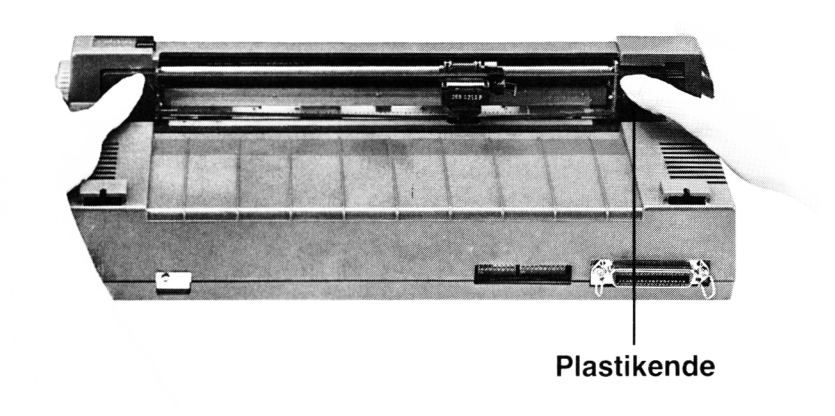

Nehmen Sie das andere Plastikende in die Hand. Indem Sie die beiden kleinen Klappen zusammenpressen, legen Sie das Plastikende in die Befestigungsklammern, dann lassen Sie die Klappen los.

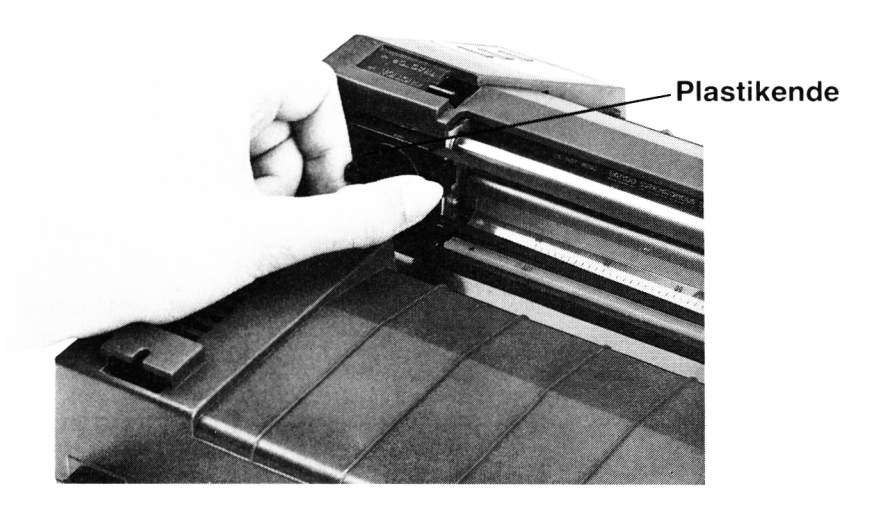

Beide Plastikenden sollten nun fest an ihrem Platz verankert sein.

Das Farbband, das zwischen den Plastikenden verläuft, muß jetzt in die richtige Position gebracht werden. Heben Sie vorsichtig den schmalen Kopfhebel auf die rechte Seite des Druckkopfes und lassen Sie das obere Band unter die gerillte Klappe darüber gleiten. Lassen Sie nun den Kopfhebel los.

Schließlich lassen Sie das untere Band zwischen den Boden des Druckkopfes und dem schmalen Metallschild gleiten.

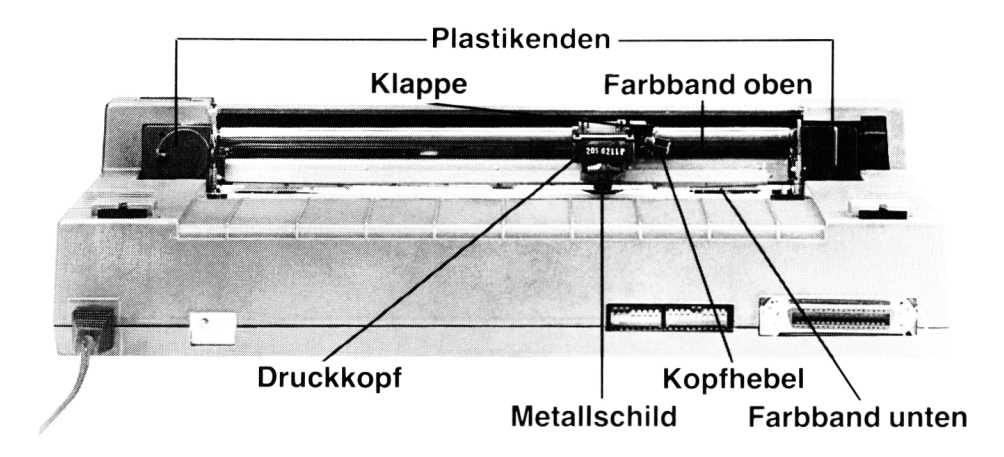

#### **Entfernen des Bands und Ersetzen**

Sollten Sie das Band entfernen oder ersetzen wollen, gehen Sie einfach den oben beschriebenen Ablauf in umgekehrter Reihenfolge durch.

#### **Das Verbinden des Druckers mit Ihrem Computer**

Sollten Sie den DMP2160 mit einem Computer verwenden wollen, wie den Sinclair Spectrum, Commodore 64 usw., werden Sie eine geeignete Centronics-Schnittstelle für Ihren Computer brauchen.

Für die Amstrad - Microcomputer brauchen Sie nur ein Kabel um den DMP2160 mit der Druckeranschlußbuchse Ihres Computers zu verbinden.

Stellen Sie Ihren DMP2160 auf eine flache, ebene Oberfläche nahe Ihres Computers. Vergewissern Sie sich, daß sowohl Drucker als auch Computer ausgeschaltet sind.

Verbinden Sie den Centronics-Stecker (am Ende des Druckerkabels) mit der rückwärtigen Steckerbuchse des Druckers. Sollte der Centronics-Stecker auf jeder Seite eine Aussparung haben, müssen Sie die Verschließklammern des Drukkers in den Aussparungen befestigen.

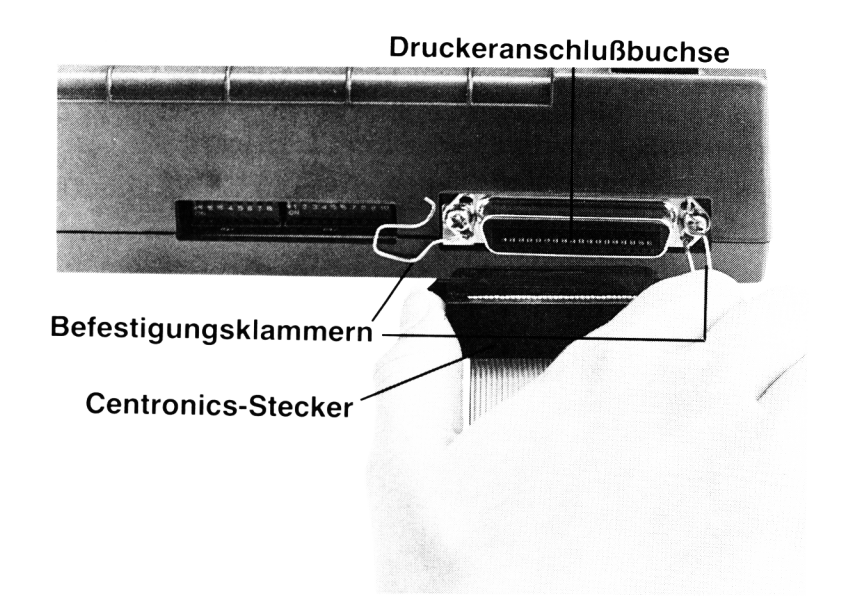

Verbinden Sie das andere Ende des Druckerkabels mit Ihrem Computer. Sollten Sie einen DMP2160 mit einem Amstrad - Computer verwenden, dann führen Sie den äußeren Verbindungsstecker in die mit **PRINTER** markierte Anschlußbuchse auf der Rückseite des Computers, und vergewissern Sie sich, daß das Kabel an der Unterseite des Steckers hervortritt.

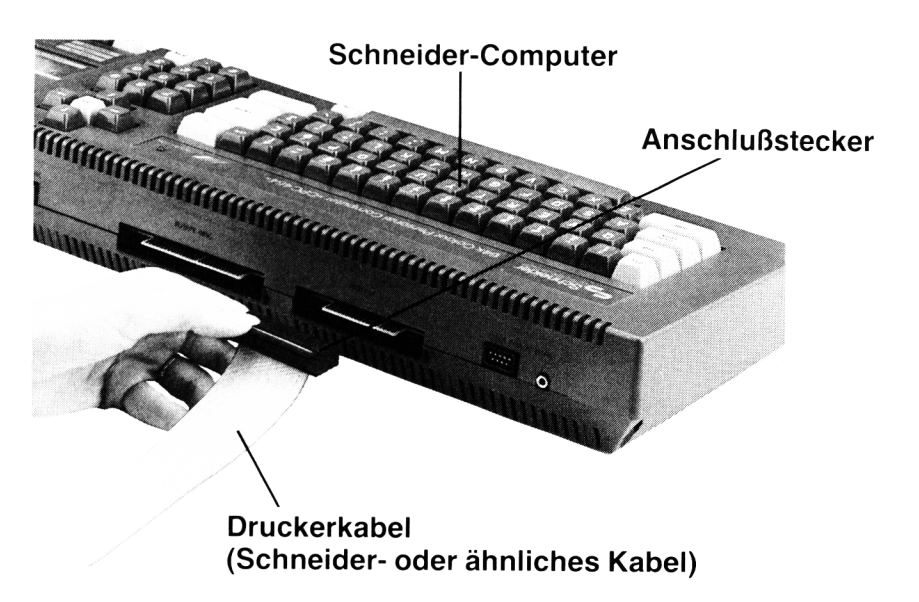

Sie können jetzt die Druckerabdeckung wieder einsetzen und den Drucker in Ihre Richtung drehen.

#### **Das Kennenlernen Ihres Druckers**

Betrachten Sie Ihren Drucker genau. Schalten Sie ihn nun kurz ein, um sich bei der Gelegenheit mit den Namen aller Druckknöpfe, Knöpfe, Schalter und Lampen vertraut zu machen.

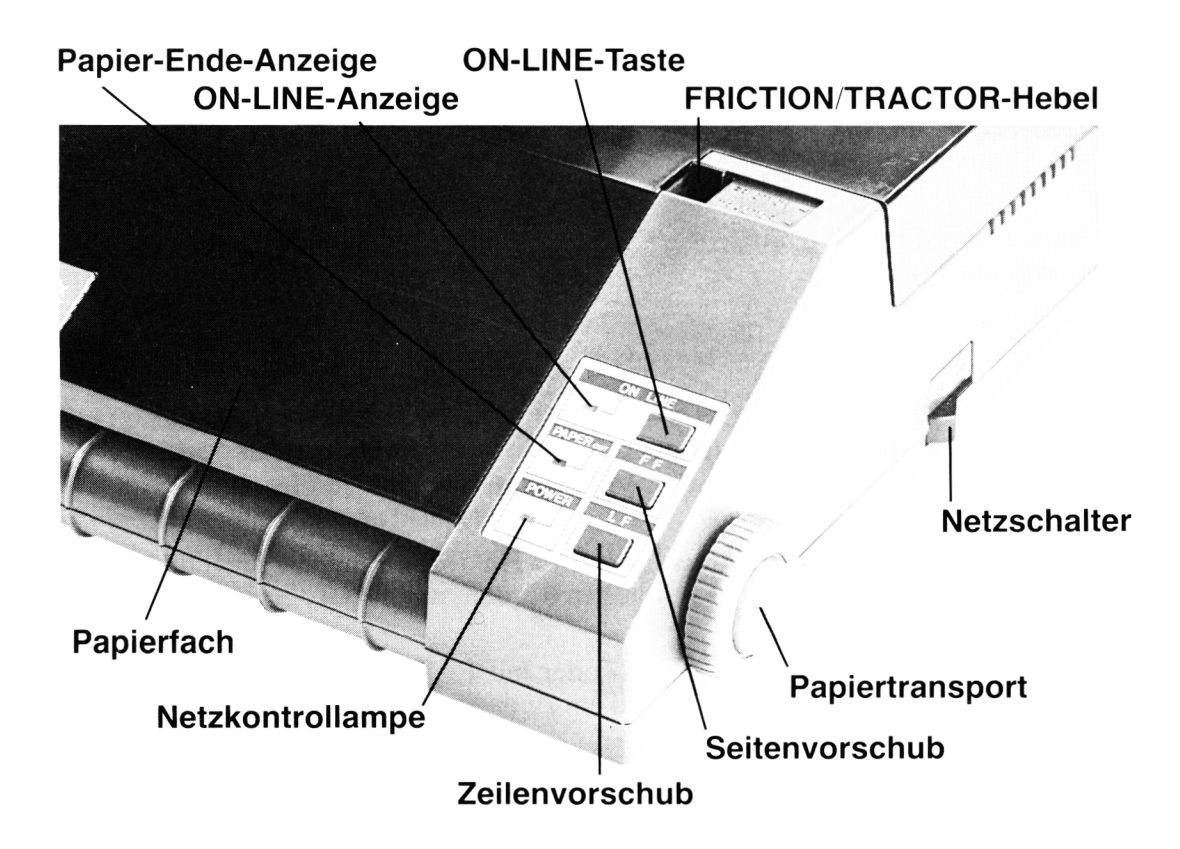

#### **Einschalten**

Schalten Sie Ihr Computersystem ein. Stellen Sie den Hauptschalter des DMP2160 (rechts des Druckers) auf ON. Der Druckkopf wird sich einige Sekunden lang bewegen, und Sie werden einen Piepston hören. Dieser Ton ist Alarmzeichen, daß Papier fehlt (Paper-out). Darum kümmern Sie sich jetzt aber nicht. Wenn der Alarmton aussetzt, werden Sie feststellen, daß sowohl die **POWER-** als auch die PAPER-OUT-Lampe leuchtet.

Nun muß nur Papier aufgefüllt werden, und Sie können mit dem Druck beginnen.

#### **Auffüllen des Papiers**

Das Scharnier an der Rückseite des Druckers verschließt das Fach. Wenn Sie in das Papierfach schauen, werden Sie 4 gleitende Plastikklötze sehen, die an einer Metall stange befestigt sind.

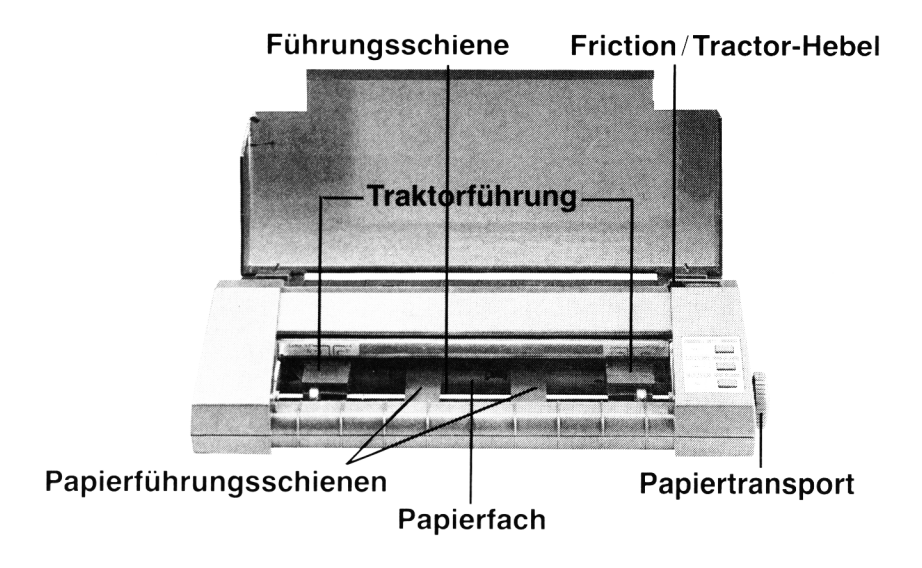

Die beiden äußeren Plastikklötze werden »Traktorführungen« genannt, und sie können nach rechts oder links geschoben werden, um die Größe des Papiers, das Sie benutzen, einzupassen.

Der DMP2160 kann mit Einzelblatt- oder mit Endlospapier betrieben werden. Wie man Endlospapier einführt, wird am Ende des Kapitels behandelt.

Nehmen Sie zunächst ein Stück Papier (DIN A4 oder ähnliches), und schieben Sie es vollständig in die unteren Schlitze der Traktorführung.

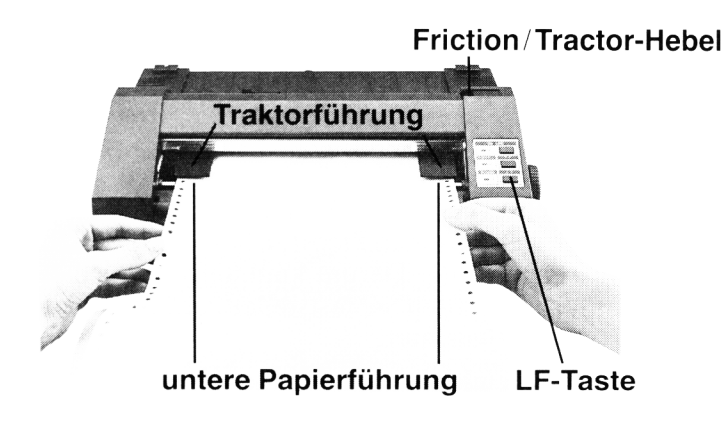

Die Friction/Tractor-Taste muß auf **FRICTION** geschaltet sein.

Geben Sie nun das Papier langsam in den Drucker ein, drücken Sie den LF-Knopf, und der Drucker wird nach und nach das Papier aufnehmen. Wenn das Papier oben am Drucker herauskommt (genau unterhalb des Druckkopfes), lassen Sie den **LF**-Knopf los.

Das Papier ist jetzt eingelegt. Wenn das Papier nicht gerade liegt und zurechtgerückt werden muß, dann schalten Sie die Friction/Tractor-Taste auf TRACTOR und korrigieren die Lage per Hand.

Schalten Sie die Taste dann wieder auf **FRICTION**.

Eine weitere Möglichkeit der Papiereinführung: Schalten Sie die FRICTION/ **TRACTOR-Taste auf TRACTOR, und schieben Sie das Papier per Hand in die** richtige Position, dann schalten Sie zurück auf FRICTION.

Sie können jederzeit das Papier vorschieben, indem Sie den Knopf für die manuelle Papiereingabe betätigen anstelle des LF-Knopfs. (Beachten Sie, daß direkt unter dem Druckkopf gedruckt wird.)

#### **Einstellung der Druck- und Papierstärke**

Wenn Papier eingeführt ist, können Sie den Schalter für Druck- und Papierstärke in eine geeignete Position bringen:

- $\bullet$  aufwärts für dickeres Papier (oder 2 Blätter)
- $\bullet$  abwärts für dünneres Papier.

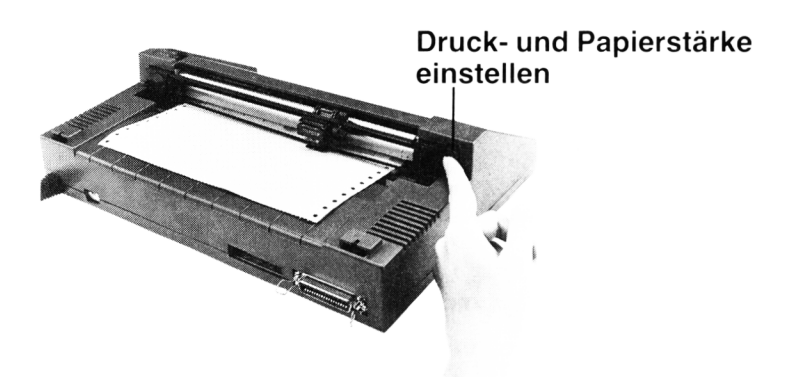

Beachten Sie auch, daß der Druck dunkler wird, wenn der Schalter abwärts gedreht wird; Aufwärtsdrehung erhellt den Druck.

Sie können jetzt das Scharnier der Druckerabdeckung nach vorn in die geschlossene Position bringen. In Zukunft werden Sie die Druckerabdeckung nicht mehr öffnen müssen, um glattes Papier einzuführen.

#### **Lassen Sie uns drucken!**

Der DMP2160 verfügt über eine »Selbsttesteinrichtung«, durch die alle ASCII-Zeichen automatisch gedruckt werden. Um dies zu erproben, schalten Sie den Haupt-**ON/OFF**-Schalter auf **OFF**. Indem Sie nun den **LF**-Knopf niederdrücken, schalten Sie den Haupt-ON/OFF-Schalter auf ON. Lassen Sie den LF-Knopf los, und der Selbsttestdruck beginnt. Er stoppt erst, wenn das Papier ausgeht oder der Hauptschalter ausgeschaltet wird.

Nach  $4-5$  Zeilen des Selbsttestdrucks stellen Sie den Hauptschalter auf **OFF**.

Sind die Zeichen nicht klar und eben gedruckt, prüfen Sie, ob Band und Papier exakt eingelegt sind.

Schalten Sie jetzt den Drucker wieder ein. Sollte noch Papier im Gerät sein, wird der **PAPER-OUT**-Alarm nicht ertönen, und das **ON-LINE**-Lämpchen ist erleuchtet.

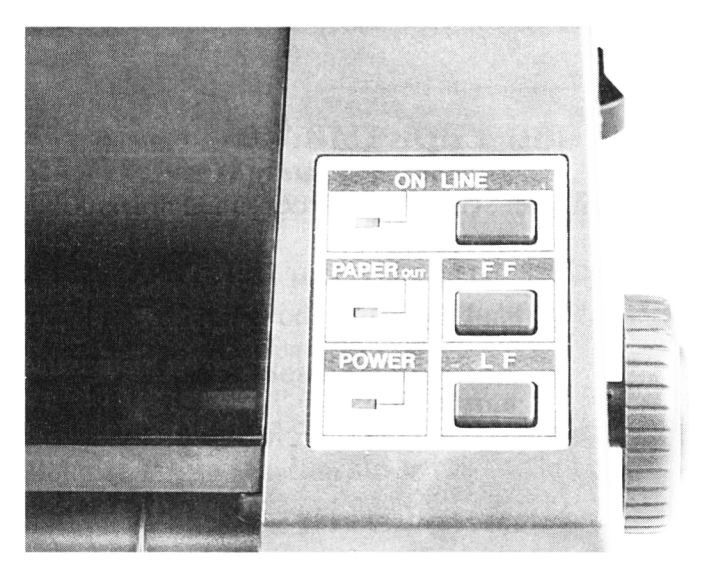

### **Was bedeutet ON LINE?**

**ON LINE** bedeutet, daß das Gerät betriebsbereit ist (sobald es einen Befehl vom Computer erhält). Ist das Gerät **ON LINE**, können Sie das Papier nicht mit den LFoder FF-Knöpfen bewegen. Sie müssen dann den ON-LINE-Knopf drücken, damit die **ON-LINE**-Lampe erlischt. Dies nennt man »den Drucker **OFF LINE** setzen«. Jetzt können Sie mit Hilfe des LF-Knopfs das Papier vorschieben. Kurz gesagt lautet die Regel:

#### ON LINE: zum Drucken.

**OFF LINE**: Drucken wird gestoppt und Papier kann verschoben werden.

#### Der FF-Knopf

Der **FF**-(Form Feed)-Knopf kann betätigt werden um eine Seite Papier durch den Drucker zu befördern.

Stellen Sie den Drucker OFF LINE, und drücken Sie den FF-Knopf.

Form Feed ist z. B. dann nützlich, wenn Sie einen Brief geschrieben haben und ihn aus dem Drucker entnehmen wollen.

Wenn Sie Endlospapier verwenden, können Sie mit dem FF-Knopf das Papier um die Länge einer Seite vorwärtsschieben.

#### **Welchen Computer haben Sie?**

Die BASIC-Befehle, die Sie benutzen müssen, damit der Computer die Signale an den Drucker weiterleitet, sind davon abhängig, welchen Computer Sie mit dem DMP2160 verbunden haben. Um Beispiele zu geben, werden in diesem Handbuch Amstrad BASIC, gefolgt von Microsoft BASIC (diese Befehle gelten für Sinclair Spectrum, Oric, MSX usw.) BBC BASIC und Commodore BASIC benutzt. Beispiel:

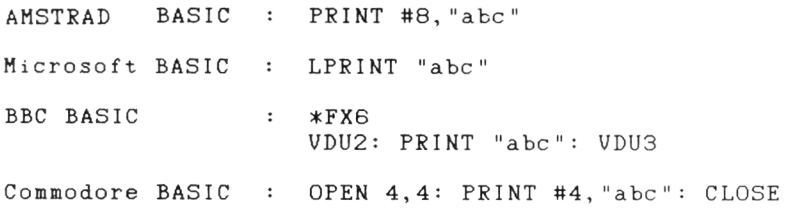

#### **Drucken Sie Ihr erstes Wort**

Geben Sie dem Drucker ein Blatt Papier ein. Drücken Sie den **ON-LINE**-Knopf und vergewissern Sie sich, daß die ON-LINE-Lampe brennt.

In struieren Sie nun den Computer, dem Drucker, ein Wort zu schicken:

```
AMSTRAD BASIC 
                          PRINT #8, "Amstrad"
                      \mathbf{r}Microsoft BASIC 
                          LPRINT "Amstrad"
                      \ddot{\phantom{a}} .
BBC BASIC
                          *FX6
                      \ddot{\phantom{a}}VDU2: PRINT "Amstrad" : VDU3
Commodore BASIC
                      \mathbf{r}OPEN 4,4: PRINT #4, "Amstrad" : CLOSE
```
Was immer Sie auch getippt haben, es sollte sofort auf dem DMP2160 gedruckt sein. Ist dies nicht der Fall, überprüfen Sie, ob das Kabel zwischen Drucker und Computer an beiden Enden richtig eingesteckt ist, ob Papier eingefüllt ist und ob der Drucker ON LINE ist.

Im nächsten Kapitel erfahren Sie mehr über einfachere Druckfunktionen, und Sie werden einige alternative Druckarten kennenlernen, die der DMP2160 ausführen kann.

#### **Wie führt man Endlospapier ein?**

Endlospapier ist nützlich, wenn Sie Programmlisten oder lange durchgehende Texte drucken. Führen Sie das Papier folgendermaßen ein:

Öffnen Sie den Druckerdeckel, und schieben Sie die Klappen oberhalb der TRACTORS zurück (diese Klappen heißen TRACTOR-Abdeckung).

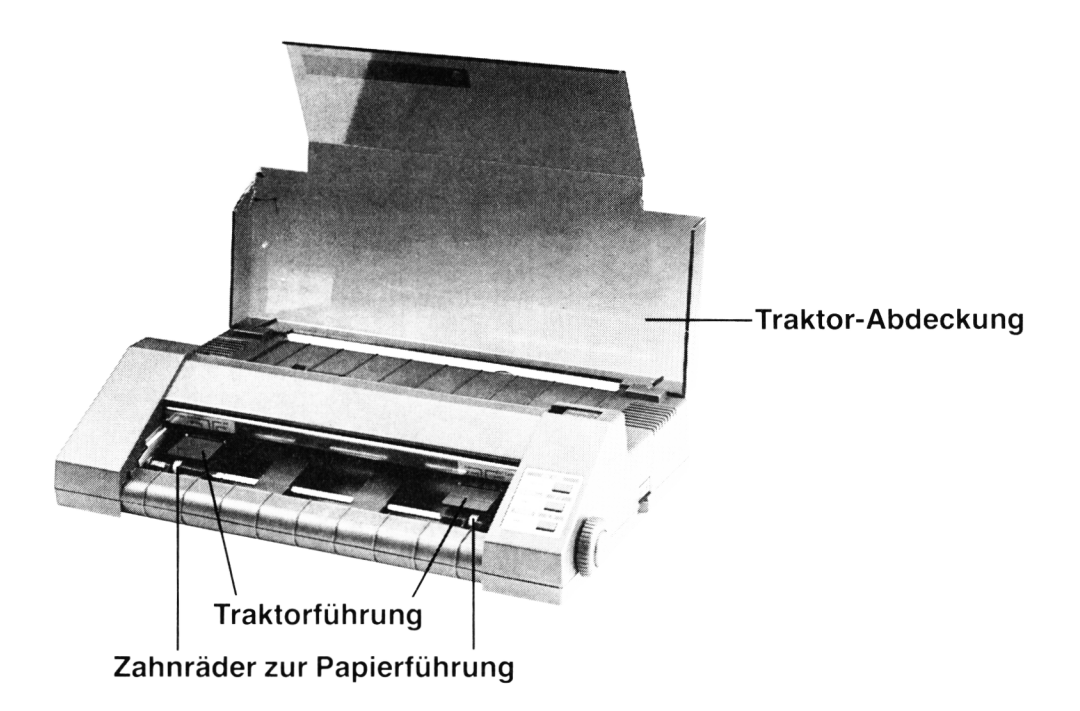

Wenn Sie die TRACTOR-Abdeckung geöffnet haben, werden die Zahnräder für die Papiereinführung vollständig sichtbar. Legen Sie die Papierlöcher über die Zahnräder, wenn nötig bewegen Sie die Tractors damit das Papier untergebracht wird.

Dann schließen Sie die Traktor-Abdeckung. Schalten Sie die FRICTION/TRAC-**TOR-Taste auf TRACTOR und führen Sie vorsichtig das Papier ein (benutzen Sie** dazu den LF-Knopf oder den manuellen Knopf). Achten Sie darauf, daß das Papier nicht an den Tractors reißt oder zieht.

Wenn das Papier unterhalb des Druckkopfes erscheint, ist Papier eingeführt, und Sie können dann den Druckerdeckel schließen.

Wenn Sie wollen, können Sie das Endlospapier unterhalb des Druckers legen, indem Sie die Druckerbeine ausklappen.

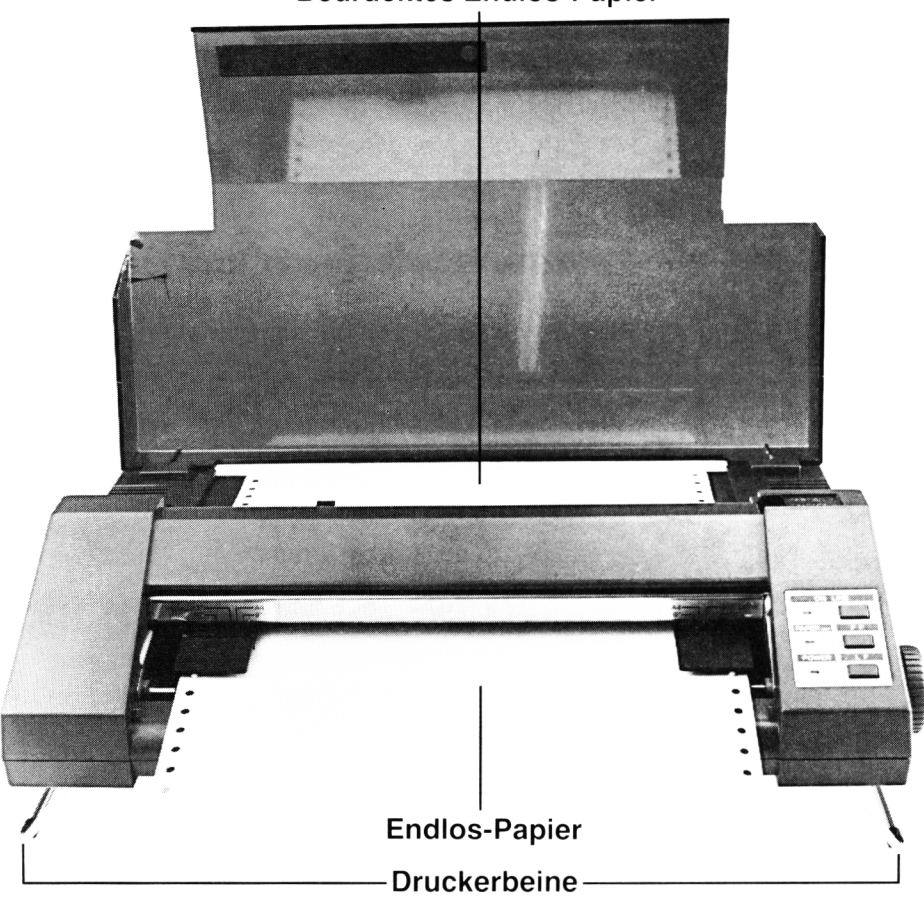

#### **Bedrucktes Endlos-Papier**

A chten Sie darauf, daß das bedruckte Papier ungehindert aus dem Drucker entweichen kann und sich direkt dahinter stapeln kann. Das Papier sollte sich beim Stapeln falten.

#### **Das allgemeine Drucken**

Nachdem Sie den **DMP2160** aufgestellt und ein Wort gedruckt haben, ist Ihnen inzwischen klar geworden, daß Sie, um einen Text an den Drucker zu übersenden, einfach einen entsprechenden »Stream« damit beauftragen  $(z, B, \pm 8)$  in Amstrad Basic). Dies bezieht sich nicht nur auf konstante Zeichenketten, sondern auch auf alle Kombinationen von Zeichenkettenvariabien, Nummern, numerischen Variablen oder Kontrollcodes (später mehr darüber).

Wenn man also wiederholt eine Zeile Text in eine Textvariable eingibt und dann den Wert der Variable ausdruckt, so hat man die Basis für ein einfaches Schreibmaschinenprogramm.

```
10 CLS
20 LINE INPUT "", a$
30 PRINT #8,a$
40 GOTO 20
```
#### **Die Auflistung eines Programms**

BASIC-Programme können auf dem Drucker aufgelistet werden. Tippen Sie einfach folgendes ein:

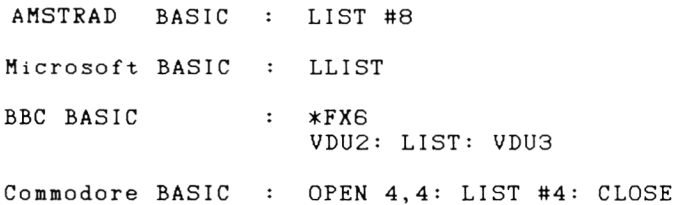

Sie können auf den Drucker eine bestimmte Zeile (oder eine ganze Anzahl Zeilen) auflisten, wie Sie es auf dem Bildschirm machen würden. Sie dürfen jedoch nicht vergessen, daß Sie in Amstrad BASIC den #8-Stream **hinter** die Zeilennummer setzen müssen.

#### z . B . **LIST 20-50, #8**

Bemerkung: Von hier an wird die BBC BASIC Command \* FX6 nicht gezeigt.

#### **Amstrad-BASIC-Hilfen zur Druckoperation**

Der folgende Abschnitt bezieht sich nur auf den Gebrauch Ihres Druckers in Verbindung mit einem Amstrad - Computer. Wenn Sie dies nicht tun, wechseln Sie zum nächsten Kapitel (Drucken unter CP/M).

#### **Print formatting (formatiertes Drucken)**

BASIC-print-format-Kommandos wie PRINT USING, PRINT TAB und PRINT  $SPC$  können an den Drucker geleitet werden, indem nur das  $#8$ -Druckersteuerzeichen hinzugefügt wird. Auch der Gebrauch von Strichpunkt und Komma in PRINT #8-Befehlen macht es möglich, daß aufeinanderfolgende Ausdrücke direkt aneinandergrenzend oder in aneinandergrenzenden Druckzonen ausgedruckt werden. Der ZONE-Befehl bezieht sich sowohl auf den Bildschirm als auch den Drucker.

```
10 ZONE 20
20 PRINT #8,"Text ;Semikolon ,Komma"
30 PRINT #8,TAB(30)"Spalte 30"
40 PRINT #8, "An-f anq"; SRC (10) " 10 Leerzeichen"
50 PRINT #8,US ING 'A*##.## DM";1.3975
```
#### **Das WIDTH-Kommando (Breitenfestlegung)**

Sie können das WIDTH-Kommando dazu verwenden, um die Anzahl der Zeichen pro Zeile zu spezifizieren, die ausgedruckt werden soll.

```
10 WIDTH 50
20 PRINT #8, STRINGS(200,42)
```
Beachten Sie, daß die Art in welcher der Computer arbeitet, in keiner Beziehung zur Größe oder Anzahl der Zeichen steht.

#### **Die POS-Funktion**

Die POS-Funktion kann verwendet werden, um die nächste Druckposition auf dem Papier festzulegen. Dies hat nicht unbedingt mit der Stellung des Druckkopfes zu tun.

```
10 CLS
```

```
20 PRINT #S,"123456789";
```

```
30 PRINT P0S(#8):REM Anzeige der Druckkop-fposition
  (auf dem Bildschirm)
```

```
40 PRINT #8:REM Druckerpuffer leeren
```
#### **Drucken unter CP/M**

Ist das CP/M-Betriebsystem geladen, erfolgt durch gleichzeitiges Drücken von **CTRL** und **P** die Bildschirmausgabe auch auf den Drucker, d. h., alle Zeichen, die auf dem Bildschirm zu sehen sind, werden auch auf dem Drucker ausgedruckt. Möchte man den Druckvorgang beenden, so ist erneut **CTRL** und **P** zu drücken.

#### **Der »Druckerpuffer«**

Bevor irgendwelche Zeichen auf das Papier gedruckt werden, speichert der Drukker eingegebene Informationen auf einem Bereich des Memory, der »Druckerpuffer« genannt wird. Der Grund, warum in den vorhergehenden Beispielen der Drucker alles ausgedruckt hat, was Sie eingegeben haben (anstatt es im Puffer zu speichern), liegt darin, daß jedem PRINT-Statement, das Sie eingegeben haben, automatisch ein Carriage Return (CR) folgt. Dies bewirkt, daß der Puffer geleert wird.

Um dies näher zu erklären, konzentrieren Sie sich auf den Bildschirm. Vergleicht man das Ergebnis der folgenden zwei Programme:

**10 PRINT "123" 20 PRINT "456" 30 PRINT "789" run 123 456 789** ... und ... **10 PRINT "123"; 20 PRINT "456", 30 PRINT "789"** r u n **123 456 789**

Sie können sehen, daß der Strichpunkt und das Komma am Ende von Zeile 10 und  $20$  das » Carriage Return« auf dem Bildschirm unterdrücken.

Instruieren Sie nun Ihren Computer, eine Zeichenkette (oder eine Zahl) gefolgt von einem Strichpunkt oder Komma auf dem Drucker zu drucken.

Der Grund, warum jetzt nicht ausgedruckt wurde, liegt darin, daß Sie den »Carriage Return« unterdrückt haben und der zu druckende Ausdruck jetzt im »Drukkerpuffer« festgehalten ist. Der Puffer wird geleert, entweder wenn er den nächsten »Carriage Return« erhält, oder wenn er so voll ist, daß er Platz für weiteren In halt machen muß.

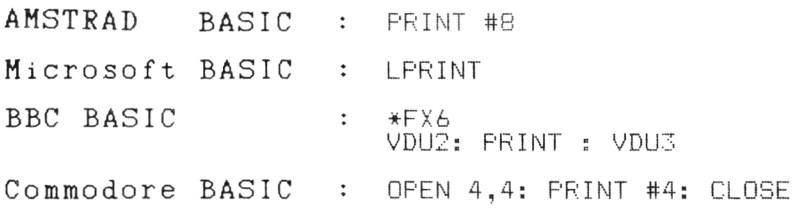

Obwohl Sie den Computer instruiert haben, »NICHTS« an den Drucker zu senden, genügt es, den »Carriage Return« allein zu senden, um den vorhergehenden In halt aus dem » Puffer« zu räumen.

#### **Internationale Zeichensätze**

Was Sie auf dem Bildschirm sehen, ist nicht immer das, was Sie auf dem Drucker bekommen! Um dies zu verdeutlichen, denken Sie daran, daß auf der konventionellen Schreibmaschine bei **SHIFT 3** ein £ Pfund-Zeichen produziert wird. Wenn Sie aber **SHIFT 3** auf Ihrem Computer tippen, wird das  $\#$  Symbol produziert. Wenn Sie eintinnen:

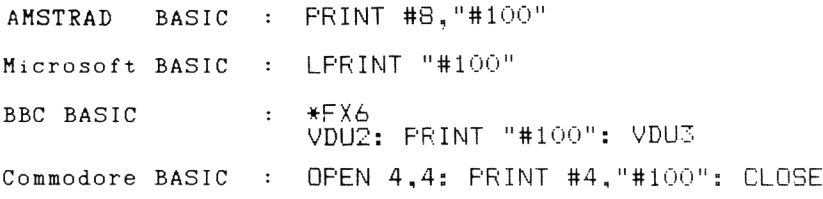

... werden Sie nun sehen, daß das # Symbol auch auf Ihrem Drucker ausgegeben wird. Der Grund liegt darin, daß der **DMP2160** werksmäßig auf den Standard-ASCII-Zeichensatz (amerikanisch) eingestellt wurde.

Glücklicherweise können Sie, wenn Sie ein £ - Zeichen anstelle eines  $#$  Symbols drucken wollen, den Drucker umstellen.

Um den Drucker auf andere Zeichensätze umzustellen, müssen Sie eine Reihe von Miniatur-Schaltern bedienen, die DIP-Schalter (switches) genannt werden. Diese Schalter befinden sich auf der Rückseite des Druckers.

#### **Wie man DIP-Schalter einstellt**

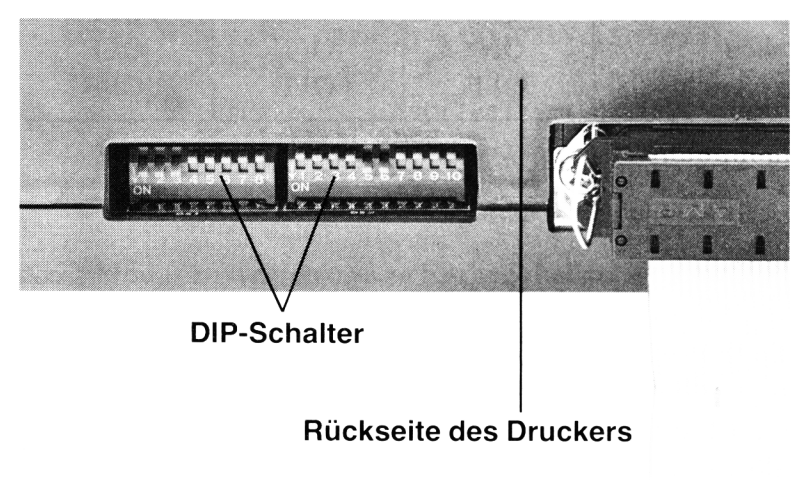

Sie werden feststellen, daß 2 Schalterreihen oder Schalterblöcke vorhanden sind. Der erste Block (genannt DS1) enthält 8 Schalter, der zweite (genannt DS2) enthält 10. Jeder Schalter ist numeriert, und an der Ecke jedes Blocks sehen Sie das Wort ON.

Die 3 Schalter, die die Zeichensätze kontrollieren, haben die Nummern 1, 2, 3 im ersten Block (DS1). Wir werden uns von nun an auf diese Schalter als DS1-1, DS1-2 und DS1-3 beziehen.

Die übrigen Schalter werden später behandelt.

Die folgende Tafel zeigt die verschiedenen DIP- Schalterstellungen für die gewünschten Zeichensätze.

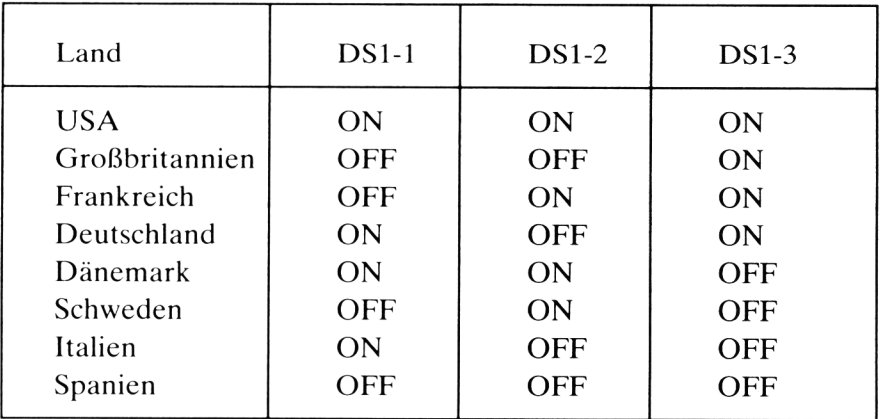

Stellen Sie die DIP-Schalter mit Hilfe einer Kugelschreibermine auf die Einstellung UK, und schalten Sie den Drucker ein.

Drucken Sie noch einmal den Text »  $\#1\mathcal{O}\mathcal{O}\times$ , und Sie werden sehen, daß das Pfund-Zeichen jetzt richtig ausgedruckt wird.

Der  $\pounds$ -Schlüssel kann auch benutzt werden, um  $\pounds$ - und  $\#$ -Zeichen auf dem Amstrad - Computer zu drucken.

Hier folgt eine Zusammenstellung aller Sonderzeichen:

#### ZEICHENÜBERSETZUNG (HEX)

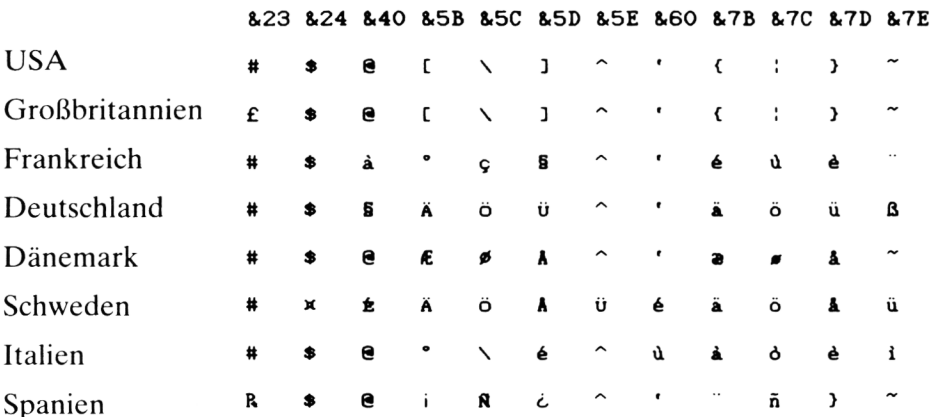

#### Wie man auf andere Druckarten umschaltet

Der DMP2160 kann viele Kombinationen verschiedener Druckarten oder »Typenbilder« reproduzieren.

Hier ein Beispiel:

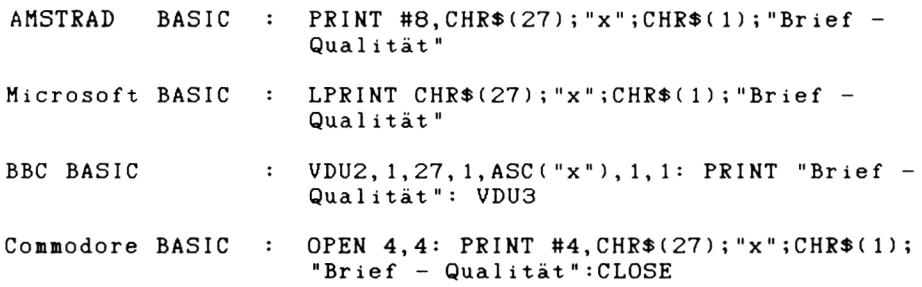

Um den NLQ-Modus zu wählen und zu löschen, haben wir Zeichen benutzt, die als Steuercode bezeichnet werden.

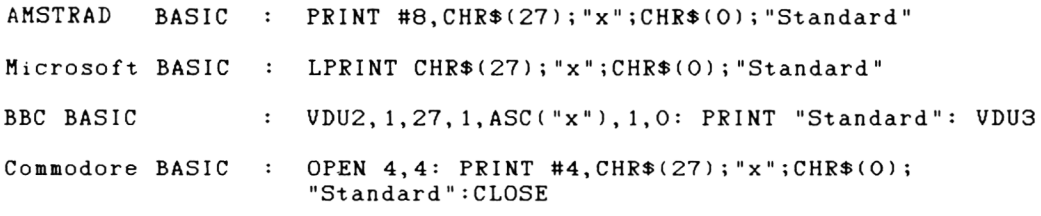

#### **Was ist ein Steuercode?**

Man benutzt einen Steuercode, um eine Funktion des Computers zu aktivieren, während jedoch der Code selbst nicht gedruckt wird. **CHR\$(7)** ist z. B. ein Steuercode, der den Computer »piepen« läßt.

**PRINT CHR\$(7) CHR\*(27)**  $"$  x  $"$  $CH R $ (1) . . . or . . . CH R $ (0)$ 

Der CHR\$(27)-Teil ist bekannt als »Escape Code« (manchmal auch **ESC** abgekürzt), welcher dem Drucker mitteilt, daß das folgende **NICHT** ausgedruckt wird, sondern benutzt wird, um eine der Druckerfunktionen in Anspruch zu nehmen oder nicht. Eine Reihe von Instruktionen, die mit CHR\$ (27) beginnen, nennt man » Escape Sequence«.

Der » x«-Teil des Befehls ist der individuelle Code-Buchstabe, der zur NLO-Operation gehört. Jede bestimmte Druckerfunktion hat ihren eigenen Code-Buchstaben.

 $CHRS(1)$  oder  $CHRS(\emptyset)$  können als Schalter betrachtet werden, die eine bestimmte Druckfunktion ein- oder ausschalten. Im oberen Beispiel schaltet  $CHRS(1)$  die Funktion ein,  $CHRS(\emptyset)$  schaltet sie aus.

Der »Zeichen-Ausdruck« beinhaltet die entsprechenden Zeichen, die Sie drucken wollen. Der Ausdruck kann ein konstanter Text sein (siehe Beispiel oben), eine Textvariable (wie A\$), eine numerische Konstante (wie 3.142), eine numerische Variable (wie X oder Y%) oder eine Kombination daraus.

Die zahlreichen Steuercodes für jede Funktion des **DMP2160** werden in den nächsten Kapiteln erklärt. Sie werden auch sehen, wie man eine Kombination von zwei o der mehreren Steuercodes benutzt.

# **Kapitel 3 Wie man die Druckarten wählt**

#### **Was ist machbar?**

Der DMP2160 verfügt über 100 verschiedene Druckartkombinationen. Hier die 6 wesentlichen Druckarten:

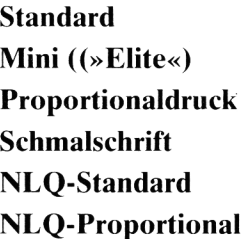

Neben diesen Hauptdruckarten sind zusätzlich folgende Funktionen möglich:

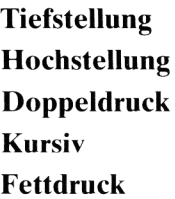

Schließlich kann man zu allen obenerwähnten Kombinationen folgende hinzufügen:

**Unterstreichen Breitschrift** 

Sie sehen, daß viele Druckarten zu wählen sind. Natürlich können Sie immer auf die Standard-Druckart zurückschalten, indem Sie den Drucker aus-und dann wieder einschalten.

Der Drucker hat einen eingebauten Speicher  $-$  so daß ein Ein- und Ausschalten des Computers die Druckereinstellung nicht verändert.

#### **Die Wahl einer der Hauptdruckarten**

Wir beginnen mit den 6 Hauptdruckarten, bevor wir von den Kombinationen sprechen.

Sie finden für jeden Fall den Steuercode, um die Druckart zu wählen oder zu löschen.

#### **Die Standarddruckart**

Diese wird automatisch gewählt, wenn der Drucker eingeschaltet wird oder wenn eine andere Druckart oder eine Kombination gelöscht wird. Diese Druckart müssen Sie nicht extra wählen.

#### **Druckart » Elite«**

Wählen: ESC M

Beispiel:

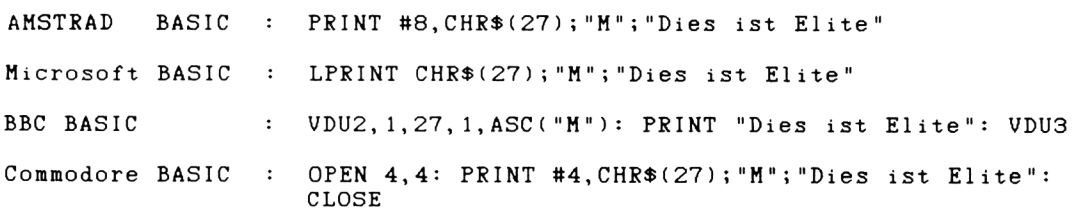

Löschen: ESC P

Beispiel:

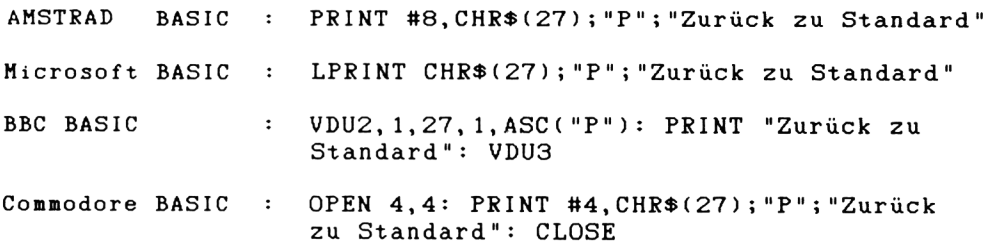

#### **Proportional-Druck**

Beispiel:

Wählen:  $\textsf{ESC}\, \textsf{p} + 1$ 

AMSTRAD BASIC : PRINT #8, CHR\$(27); "p"; CHR\$(1); "Dies ist Proportional Druck" Microsoft BASIC : LPRINT CHR\$(27); "p"; CHR\$(1); "Dies ist Proportional Druck" **BBC BASIC** : VDU2, 1, 27, 1, ASC("p"), 1, 1: PRINT "Dies ist Proportional Druck ": VDU3 OPEN 4, 4: PRINT #4, CHR\$(27); "p"; CHR\$(1); Commodore BASIC  $\sim$  100  $\sim$ "Dies ist Proportional Druck": CLOSE Löschen: ESC  $p + \emptyset$ Beispiel: AMSTRAD **BASIC**  $\mathbf{r}$ PRINT #8, CHR\$(27); "p"; CHR\$(0); "Zurück zu Standard" Microsoft BASIC : LPRINT CHR\$(27); "p"; CHR\$(0); "Zurück zu Standard" BBC BASIC VDU2, 1, 27, 1, ASC("p"), 1, 0: PRINT "Zurück zu  $\mathbf{r}$ Standard": VDU3 Commodore BASIC : OPEN 4, 4: PRINT #4, CHR\$(27); "p"; CHR\$(0); "Zurück zu Standard": CLOSE

#### **Schmalschrift**

Wählen: SI oder ESC SI

Beispiel:

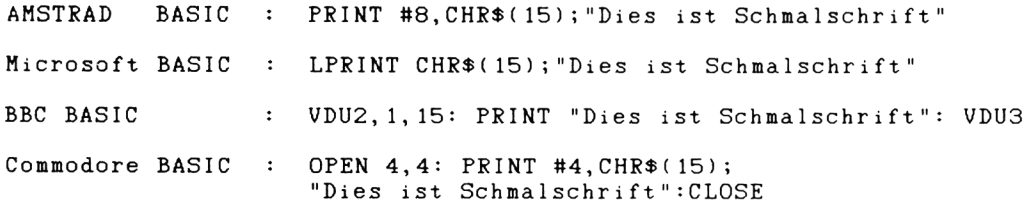

Löschen: DC2

Beispiel: **AMSTRAD BASIC PRINT #8,C H R \$ ( 18);"Zurück zu Standard" Microsoft BASIC** LPRINT CHR\$(18); "Zurück zu Standard"  $\sim 1000$ **BBC BASIC** : VDU2, 1, 18: PRINT "Zurück zu Standard": VDU3 **Commodore BASIC OPEN 4,4: PRINT #4,CHR\$(18);** "Zurück zu Standard": CLOSE

#### **NLQ-Standard-Schriftbild**

Wählen:  $\text{ESC} \times + 1$ 

Beispiel:

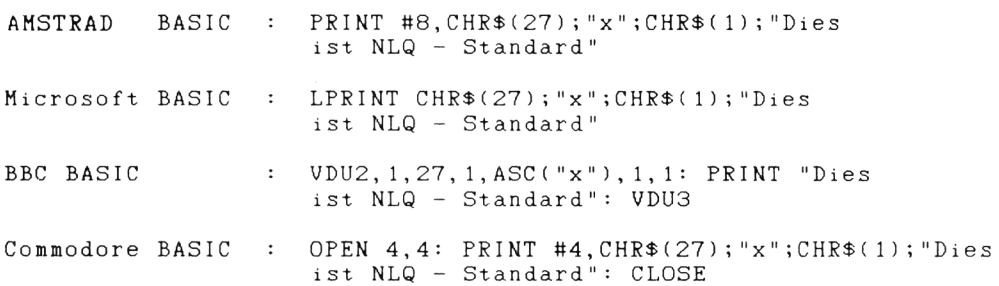

**Beachten Sie:** Diese kann auch von Hand gewählt werden. Drücken Sie dazu beim Einschalten des Netzschalters gleichzeitig die LF und die ON-LINE-Taste.

```
Löschen: ESC x + \emptysetBeispiel:
AMSTRAD BASIC : PRINT #8, CHR$(27); "x"; CHR$(0); "Zurück
Microsoft BASIC
L P R I N T C H R $ ( 2 7 ) ; "x" ; C H R $ ( 0 ) ; " Z u r ü c k z u
BBC BASIC
Commodore BASIC
                      zu S t a n d a r d "
                      Standard"
                   : VDU2, 1, 27, 1, ASC("x"), 1, 0: PRINT "Zurück zu
                      Standard": VDU3
                      OPEN 4,4: PRINT #4, CHR$(27); "x"; CHR$(0);
                      "Zurück zu Standard": CLOSE
```
#### **NLQ-Proportional-Schriftbild**

Wählen: ESC  $x + 1 + ESCp + 1$ 

Beispiel:

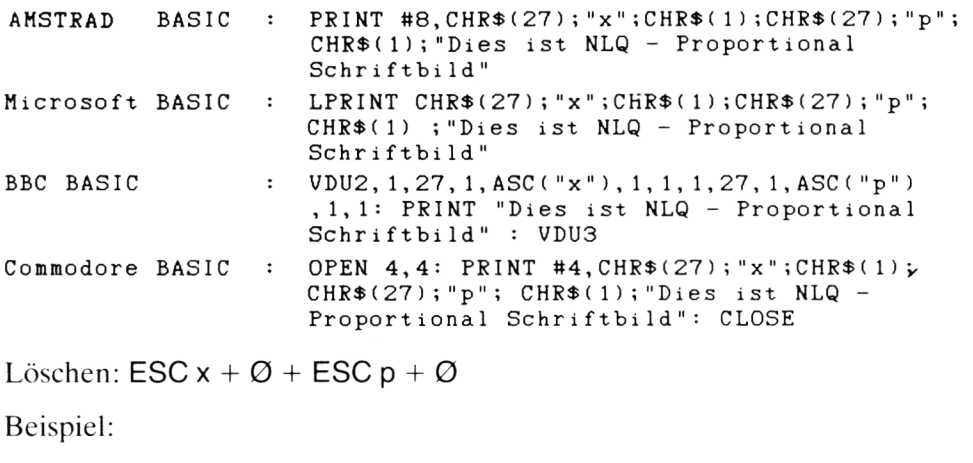

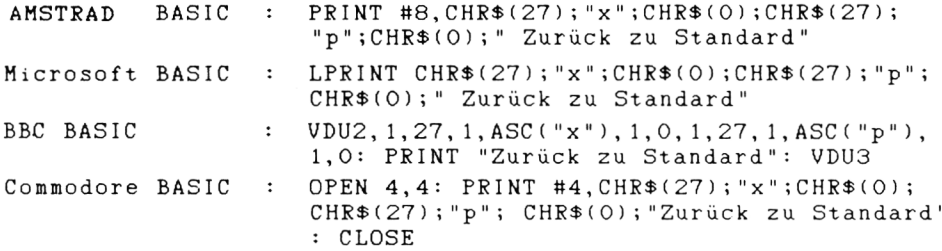

#### **Das Wählen zusätzlicher Funktionen**

Durch diese Steuercodes können Sie Ihr vorher gewähltes Schriftbild zusätzlich modifizieren.

#### **Tiefstellung von Zeichen**

Wählen: ESC  $S + 1$ 

Beispiel:

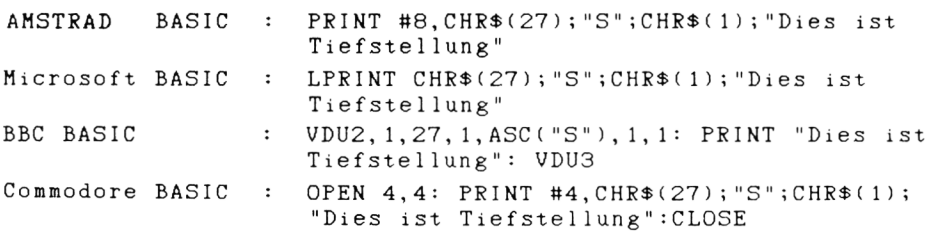
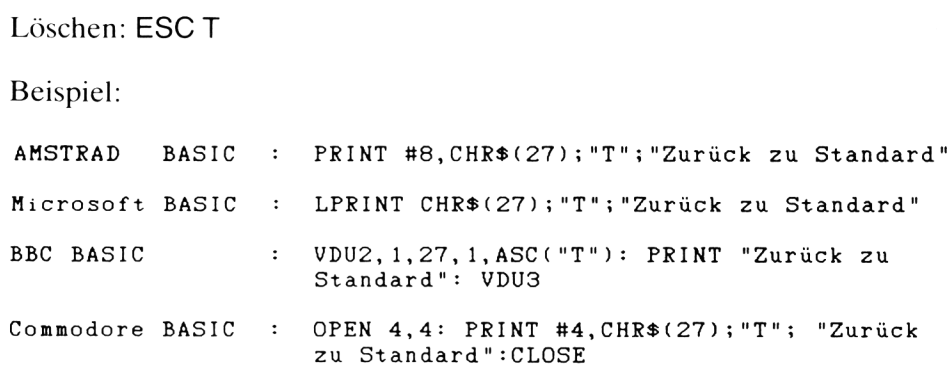

# **Hochstellung von Zeichen**

Wählen: ESC S +  $\varnothing$ 

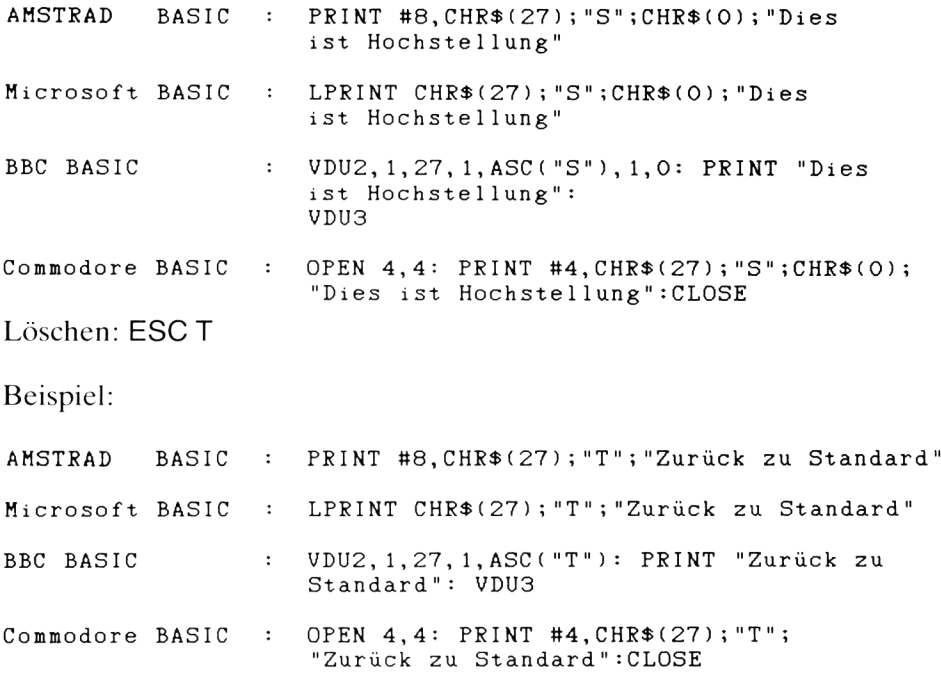

# **D**oppeldruck

Wählen: ESC G Beispiel: **AMSTRAD BASIC**  $\ddot{\cdot}$ PRINT #8, CHR\$(27); "G"; "Dies ist Doppeldruck" **Microsoft BASIC** LPRINT CHR\$(27); "G"; "Dies ist Doppeldruck"  $\mathbf{r}$ VDU2, 1,27, 1,ASC( "G " ) : PRINT "Dies ist **BBC BASIC**  $\ddot{\cdot}$ Doppeldruck": VDU3 **OPEN 4,4: PRINT #4, CHR\$ (27); "G"; "Dies ist Commodore BASIC**  $\ddot{\cdot}$ **Doppeldruck":CLOSE** Löschen: ESC H Beispiel: **AMSTRAD ASIC** PRINT #8, CHR\$(27); "H"; "Zurück zu Standard"  $\cdot$  : **Microsoft BASIC** LPRINT CHR\$ (27) ; "H" ; "Zurück zu Standard"  $\ddot{\cdot}$ **BBC BASIC V D U 2 , 1 , 2 7 , 1 , A S C ( " H "): P R I N T " Z u r ü c k zu**  $\ddot{\phantom{a}}$ **Standard": VDU3 OPEN 4,4: PRINT #4, CHR\$ (27); "H"; Commodore BASIC**  $\ddot{\mathbf{z}}$  . "Zurück zu Standard": CLOSE

# **Kursiv-Schrift (Italics)**

Wählen: ESC 4

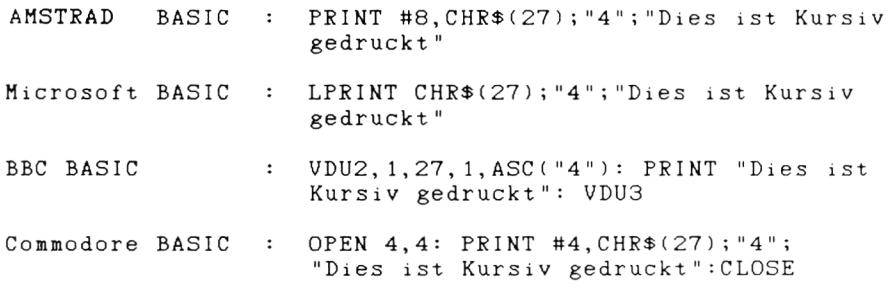

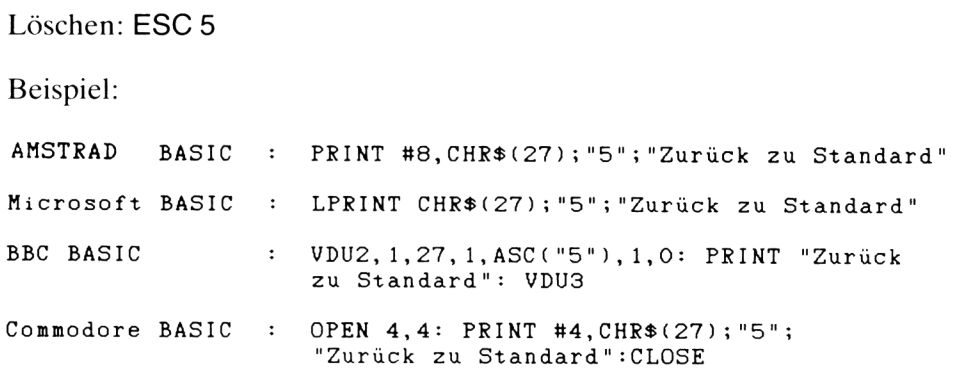

#### **Fettdruck**

Wählen: ESC E Beispiel: AMSTRAD BASIC : PRINT #8, CHR\$(27); "E"; "Dies ist fett **g e d r u c k t "** Microsoft BASIC : LPRINT CHR\$(27); "E"; "Dies ist fett **g e d r u c k t "** BBC BASIC :  $VDU2, 1, 27, 1, ASC('E'')$ : PRINT "Dies ist **fett gedruckt": VDU3 Commodore BASIC :** Löschen: ESC F Beispiel: **O P E N 4, 4 : P R I N T # 4 , C H R \$ ( 2 7 ) ; " E "; "Dies** ist fett gedruckt": CLOSE

AMSTRAD BASIC : PRINT #8, CHR\$(27); "F"; "Zurück zu Standard" Microsoft BASIC : LPRINT CHR\$(27); "F"; "Zurück zu Standard" BBC BASIC : VDU2, 1, 27, 1, ASC ("F"): PRINT "Zurück zu **Standard": VDU3** Commodore BASIC : OPEN 4,4: PRINT #4, CHR\$(27); "F"; "Zurück **zu Stan d a r d ":CLOSE**

# **Unterstreichen und Drucken in doppelter Breite**

Diese beiden Druckarten können jeder Schriftbildkombination beigefügt werden.

# **Unterstreichung**

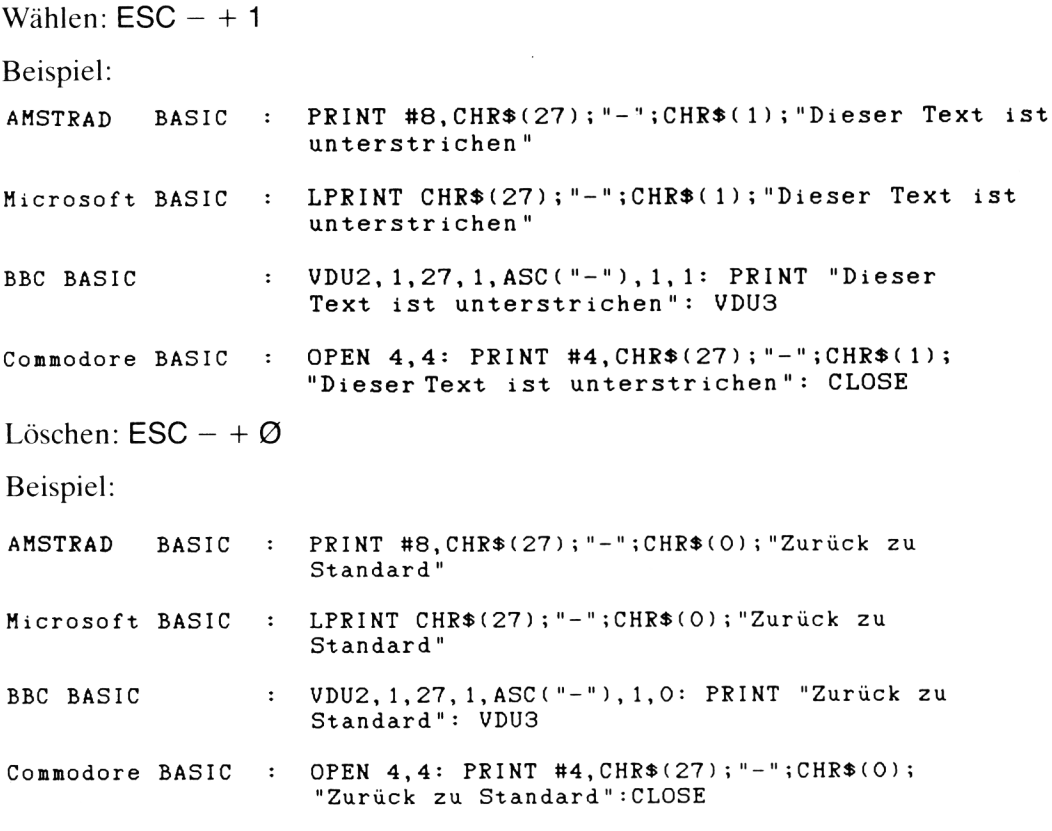

# **Doppelte Breite**

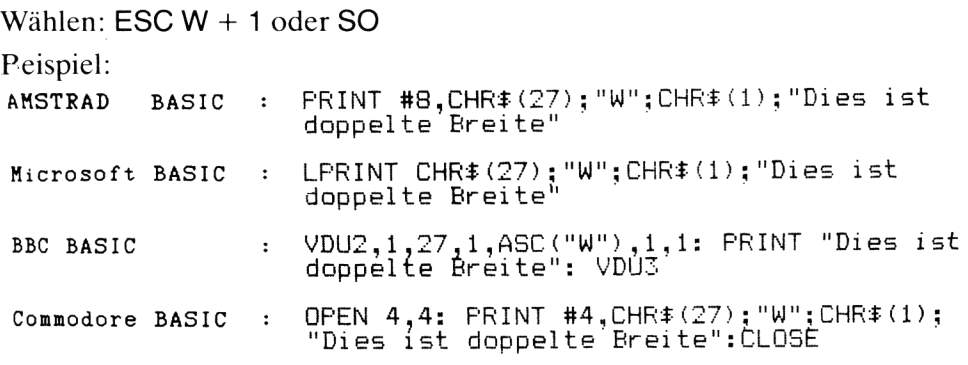

```
Löschen: ESC W + \varnothing oder DC4
Beispiel:
AMSTRAD BASIC : P R I N T # 8 , C H R t ( 2 7 ) ; " W " ; C H R t ( 0 ) ; " Z u r ü c k
                         zu Standard"
Microsoft BASIC : LPRINT CHR$(27); "W"; CHR$(0); "Zurück zu
                         Standard"
BBC BASIC : V D U 2 , 1 , 2 7 , 1 , A S C ( " W " ) , 1 , 0 : P R I N T " Z u r ü c k
zu Standard": VDU3
Commodore BASIC • OPEN 4,4: PRINT #4,CHR$(27); "W";CHR$(0);
                          "Zurück zu Sta ndard":CLOSE
```
# **Das Kombinieren von Druckarten**

Die folgenden Beispiele unterscheiden sich nicht zwischen den verschiedenen BASIC-Dialekten, sondern zeigen nur das wesentliche Gerüst des PRINT-Befehls.

Vergewissern Sie sich, daß der Drucker auf Standard-Druckart eingestellt ist.

Beispiel PRINT-Befehl. Elite-Schriftbild mit Hervorhebung in Kursiv und durch Unterstreichen.

```
C H R t (27);" M";"Textstel1en können hervorgehoben werden durch "
C H R t (27) ; "4"; " k u r s i v d r u c k e n " ; e h r t (27) ; "5" j " o d e r e h r t (27);
   ;CHRt(1);"du^ch Unterstreichen.";CHRt( 2 7 ) ; ; CHRt(0);
CHRt(27);"p"
```
Beachten Sie, daß jede Druckart nach dem Gebrauch gelöscht werden muß. Wenn nicht, erscheint sie im nächsten PRINT Befehl wieder.

Sicher finden Sie es schwierig, Ihre Druckart herauszufinden. Ordnen Sie deshalb die Steuercodes folgendermaßen Textvariablen zu:

```
Elite.eint = CHRt(27)+"M" : Elite.aust = CHRt(27)+"p"
Kursiv.eint = CHRt(27)+"4" : Kursiv.aust = CHRt(27)+"5"
Unt.eint = CHRt(27)+"-"+CHRt(1) : Unt.aust = CHRt(27)+"-"+CHRt(0)
```
Benutzen Sie dann die Namen der Textvariablen, um eine bestimmte Druckart zu wählen oder zu löschen.

Wenn Sie einer Textvariablen eine Kombination von Texten zuordnen, wie oben, müssen die Texte durch das +-Zeichen verbunden werden.

Wenn Sie für die Namen der Variablen Kurzformen verwenden, wie ...

**Ew\* (Elite Schriftbild wählen) Eli (Elite Schriftbild löschen) Kwi (Kursiv Schrift wählen) Kli (Kursiv Schrift löschen) Uwi (Unterstreichen wählen) Uli (Unterstreichen löschen)**

 $\dots$  werden Sie sehen, daß der Text klarer wird. Sie können die Variablen in allen folgenden Print-Befehlen verwenden. Es empfiehlt sich, ein fertiges Programm oder eine Routine zu haben, wenn Sie in den verschiedenen Arten drucken wollen.

Wir werden nun den Beginn eines solchen Programms ausarbeiten und weitere Druckarten und Wahlmöglichkeiten hinzufügen.

Vergessen Sie nicht, das Programm mit Zeilennummer einzugeben, wenn Sie es öfter verwenden möchten (Sinclair-Spectrum-Benutzer sollten LET vor jeder Variablenzuweisung eingeben).

```
Ew* = CHR*(27)+ "M" El* = CHR*(27)+"p"
Kw* = CHR*(27)+ i ^ H Kl* = CHR*(27)+"5"
Uw* = CHR*(27)+ "-"+CHR*(1) Ul* = CHR*(27)+"-"+CHR*(0)
Bw* = CHR*(27)+ 'W'+CHR*(1) Bl* = CHR*(27)+"W"+CHR*(0)
Sw* = CHR*(15) Sl* = CHR*(18)
```
Testen Sie nun das Schriftbild:

```
Ew * ;"Textstellen können hervorgehoben werden ";Kw*;"durch
Kursiv Drucken ";Kl$ ; "oder Uw*;"durch Unterstreichen. "
;U l * ; " H e v o r g e h o b e n w e r d e n kann abe r auc h d u r c h ";Bw*;"
Breitschrift "; Bl$; El$; Sw$; "oder durch Schmalschrift.
";S1*
```
Beachten Sie, daß, bevor der letzte Satz gedruckt wird (in Schmalschrift), das Elite-Schriftbild gelöscht werden muß. Diese Druckarten können nicht zusammen verwendet werden.

Im letzten Teil des Kapitels sehen Sie, welche Druckartkombinationen möglich und welche nicht möglich sind.

### **Hoch- und Tiefstellungen**

Geben Sie folgende Code-Variable ein:

```
nsst = CHRf (27) "+CHRf (1) : nscf = CHRf (27) + "+CHRf (0)
sbsf = CHRf<27)+"SM+CHRf(1) : scf = CHRf(27)+"S"+CHRf(0)
spsf = CHRf (27) +"S"+CHRf (0)
```
Beachten Sie, daß die Variable sc\$ sowohl Hochstellung als auch Tiefstellung löscht.

Beispiel:

**n s s f ; " T i e f s t e l l e n von Zeichen z.B. bei H"; s bs f; "2" ; scf; "0 u n d L o g " ;s b c ; " 1 0 " ; s c f ;" . H o c h s t e l l e n v o n Z e i c h e n z."B. bei l u " ;s p s f ; " - 3 " ; s c f ; " u n d 1 0 0 " ; s p s f ; " o " ;s c f ; " C." ; n s c t**

Stellen Sie der Anweisung den entsprechenden PRINT-Befehl voran (z. B. PRINT  $#8,$ ):

**p s f = C H R f ( 2 7 ) + " p " + C H R f (1) : p c f = C H R f ( 2 7 ) + " p " + C H R f (0) d s f = C H R t ( 2 7 ) + " B " : d c f** *=* **C H R f (27) + "H" bsf** *=* **C H R f ( 2 7 ) + " E " : b c f = C H R \$ ( 2 7 ) + " F "**

Hier einige weitere Druckarten:

```
pc$;"Proportionaldruck hat keine einheitliche Zeichendichte<br>";pc$
"Hier ein Beispiel fuer ";ds$;"Doppeldruck ";dc$
"Dies wird in ";bs$; "Fettdruck ausgedruckt.";bc$
```
Beispiele für Proportional-, Doppel- und Fettdruck:

ps\$; "Proportionaldruck hat keine einheitliche Zeichendichte" ;pc\$

```
"Hier ein Beispiel für";
ds$;
"Doppeldruck" ;dc$;
. Dies wird in":
bs$;
"Fettdruck ausgedruckt" ;bc$
```
### **Nicht erlaubte Kombinationen –** was Sie können und was Sie nicht können

Nicht alle Druckarten können mit allen zusätzlichen Wahlmöglichkeiten kombiniert werden. Die folgende Übersicht zeigt Ihnen, was möglich und was an Kombin a tion nicht möglich ist.

Beachten Sie:

- 1. Ein freies Kästchen kennzeichnet eine nichtmögliche Kombination.
- 2. Alle Wahlen können Breitschrift und/oder Unterstreichung beinhalten.

3. Wenn Sie die Standard-Druckart verwenden, können Sie sowohl Fettdruck als auch Kursiv zusammen verwenden.

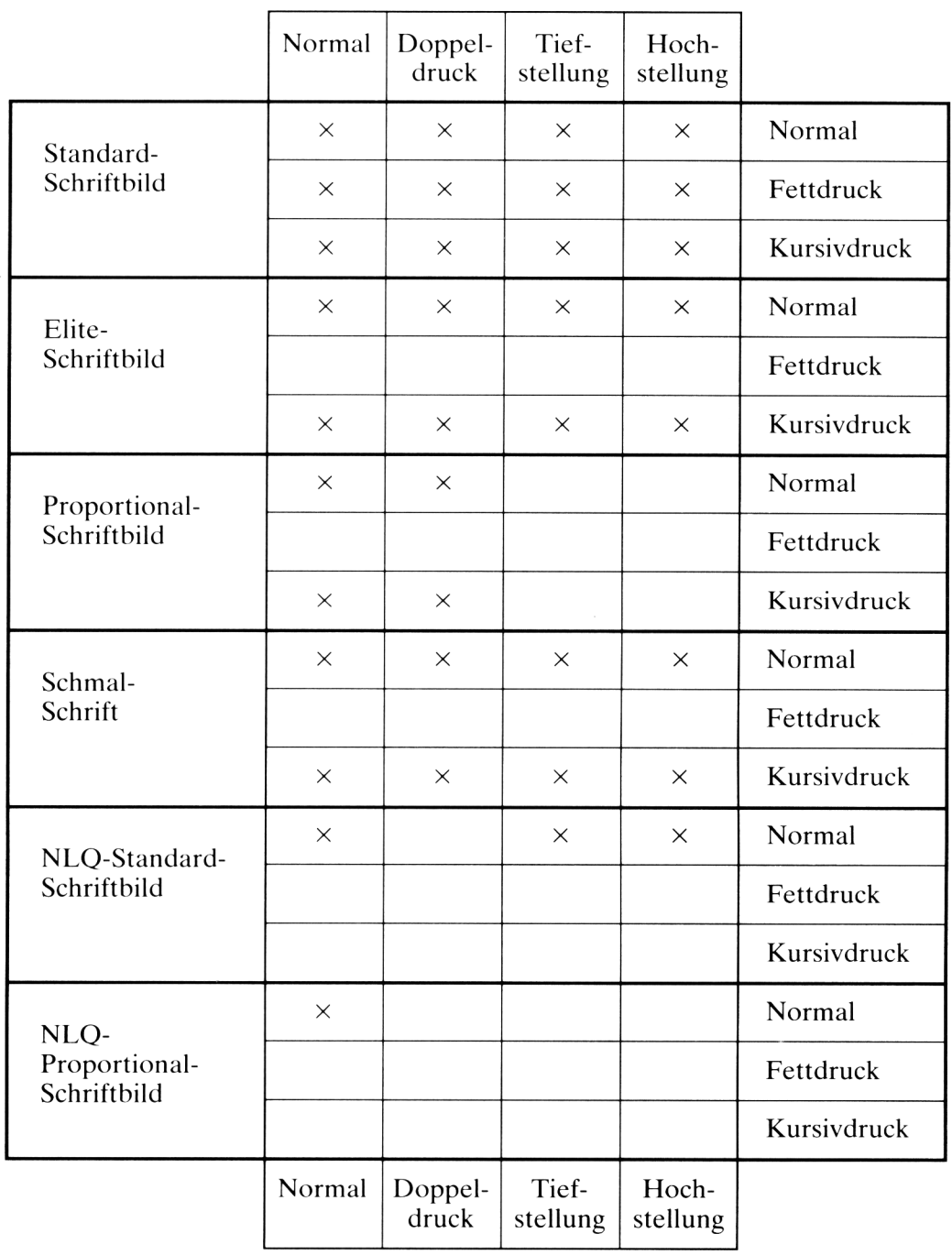

# **Kapitel 4 Druckformateinstellung**

In den folgenden Beispielen wird der »Carriage Return« (Wagenrücklauf), gefolgt von einem » Kontroll-Code«, ausgelassen, da wir davon ausgehen, daß den meisten Codes Ihre eigenen Instruktionen folgen werden. Es sind auch keine VDU3- (BBC BASIC) oder CLOSE- (Commodore BASIC) Befehle enthalten.

# **Wagenrücklauf » Carriage Return«**

Dieser Code schickt den Druckknopf zurück an den Zeilenanfang. Er ist dann bereit, am linken Rand mit dem Druck zu beginnen.

Wählen: CR

Beispiel:

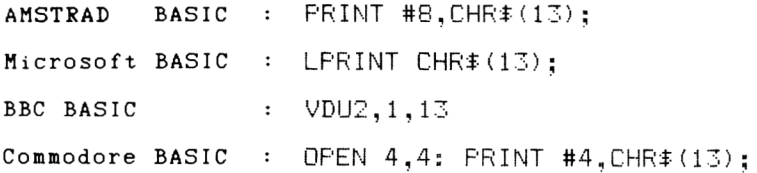

### **Zeilenvorschub » Line feed«**

Dieser Code schiebt das Papier eine Zeile hoch, so daß der Druckknopf bereit ist, in der nächsten Zeile zu drucken. Line feed hat den Zusatzeffekt, daß es den In halt des Puffers leert.

Wählen: LF

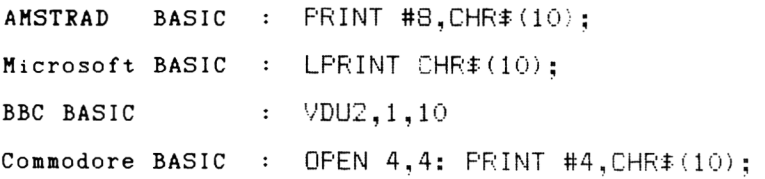

### **Rückwärtsschritt »Backspace«**

Dieser Code bewegt den Druckknopf eine Stelle nach links.

Wählen: BS

Beispiel:

AMSTRAD BASIC : FRINT#8,CHR\$(8); **Microsoft BASIC** LPRINT  $CHR# (B)$ ;  $\sim 10^{-1}$ **BBC BASIC**  $\colon$  $VDU2, 1, 8$ OPEN 4,4: PRINT #4, CHR  $*(8)$ ; **Commodore BASIC**  $\pm$ 

# Seitenvorschub »Form feed«

Dieser Code bewegt den Druckknopf an den Anfang der nächsten Seite. Es ist also der »Startknopf für die nächste Seite«.

Wählen: FF

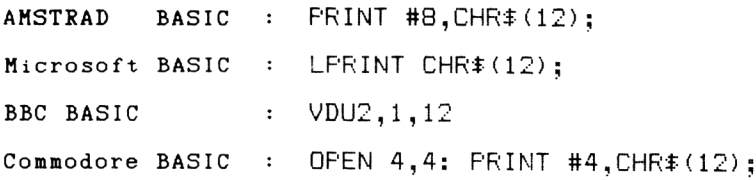

# **Ränder »Margins«**

Die Breite der Seite kann festgelegt werden, indem die Ränder, die nicht bedruckt werden sollen, verändert werden.

### **Festlegen des rechten Randes (Right margin setting)**

Der Code legt den rechten Rand auf den Wert n (im Bereich 1 bis 255). Der Wert n steht für die Anzahl der Zeichen vom linken Rand des Druckers.

```
Wählen: \textsf{ESC} \mathsf{Q} + \textsf{n}
```
Beispiel:

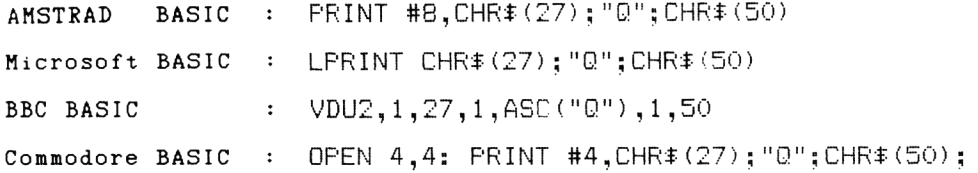

# **Festlegen des linken Randes (Left margin setting)**

Der Code legt den linken Rand auf den Wert n (im Bereich von 0 bis 255). n steht für die Anzahl der Zeichen vom linken Rand des Druckers.

```
Wählen: \textsf{ESC L} + \textsf{n}Beispiel:
AMSTRAD BASIC
                         PRINT #3,EHRT(27);"1";CHR$(20)
                     \mathbf{r}Microsoft BASIC
                         LPRINT CHR$ (27) ; "1"; CHR$ (20)
                     \colonBBC BASIC
                        VDU2,1,27,1,ASC("1"),1,20
                     \ddot{\cdot}OPEN 4,4: PRINT #4,CHRf(27);"1";CHR$(20);
Commodore BASIC
                     \ddot{\cdot}
```
Legt man den rechten Rand auf einen Wert, der unter oder gleich dem Wert des linken liegt, wird die Festlegung des rechten Randes außer acht gelassen.

# **Festlegung der Seitenlänge (durch Zeilen)**

(Page length setting [by lines])

Der Code legt die Seitenlänge auf den Wert n (im Bereich zwischen 1 bis 127) fest. n steht für die Zahl der Zeilen pro Seite. Die Seitendimension wird durch Verändern des Zeilenvorschubs nicht beeinflußt.

Wählen:  $\textsf{ESC C} + \textsf{n}$ 

Beispiel:

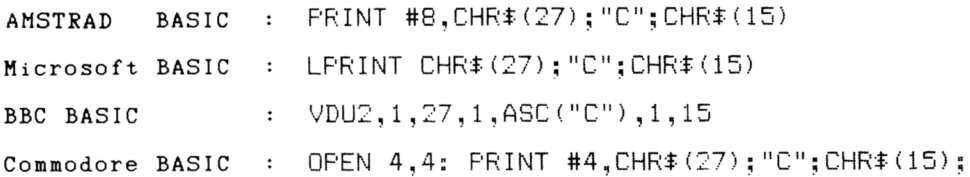

### **Festlegung der Seitenlänge (in Zoll)**

(Page length setting [by lines])

Der Code legt die Seitenlänge auf den Wert n (im Bereich 1 bis 22) fest. n steht für die Zahl der Inches pro Seite.

Wählen: ESC C +  $\varnothing$  + n

Beispiel:

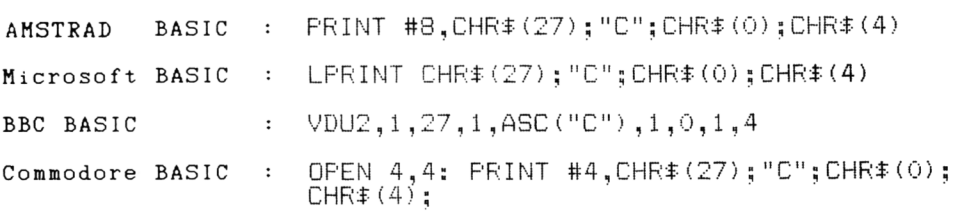

# **Perforation überspringen »Skip perforation setting «**

Der Drucker kann so eingestellt werden, z. B., wenn man Endlospapier verwendet, daß er einige Zeilen überspringt, wenn das Seitenende erreicht ist. Somit wird vermieden, daß er über die Papierperforation druckt.

Der Code setzt das Uberspringen der Perforation auf den Wert n (im Bereich 1 bis 127). n steht für die Zahl der Zeilen, die am Seitenende übersprungen werden.

```
Wählen: \textsf{ESC}\,\textsf{N} + \textsf{n}Beispiel:
AMSTRAD BASIC : 
Microsoft BASIC : 
BBC BASIC : 
Commodore BASIC :
                       PRINT #B, CHR$(27) ; " N " ;C H R $ (5)
                       LF'RINT C H R * (27) ; "N" ; C H R f (5)
                       VDU2,i,27,l,ASC("N"),1,5
                       OPEN 4,4: PRINT # 4 , C H R $ (27) ; "N" ; C H R t (5)
Löschen: \textsf{FSCO}AMSTRAD BASIC : PRINT # 8 , C H R $ ( 2 7 ) ; "0"
Microsoft BASIC : LPRINT C H R $ ( 2 7 ) ; "0"
BBC BASIC : VDU2, 1, 27, 1, ASC("0")
Commodore BASIC : OPEN 4, 4: PRINT #4, CHR$ (27); "O"
```
# **Tabulator**

Man kann verschiedene Positionen festlegen, auf die der Druckkopf gesetzt werden k ann. Diese werden Tabulation settings genannt oder kurz » Tabs«. Tabs können für vertikale und horizontale Positionen gesetzt werden. Wenn die Position eingestellt ist, wird der Druckkopf durch den entsprechenden Tap-jump-Befehl in die jeweilige Position geschickt.

Der **DMP2160** hat ein zusätzliches Merkmal. Vertikale »Tabs« können in verschiedenen » Channels« festgelegt werden. Es kann dann ein Kanal gewählt werden, und die »Tab settings« für diesen Kanal können benutzt werden.

# **Horizontale Einstellung des Tabulators**

(Horizontal tab setting)

Dieser Code legt die horizontale » Tap«-Position fest. Es können bis zu 32 Positionen festgelegt werden (jede im Bereich 1 bis 127).

Wählen: **ESC D** +  $n1$  +  $n2$  +  $n3$  ... etc. ...  $n32 + \emptyset$ .

Der Wert n2 sollte größer sein als der Wert n1, n3 sollte größer sein als n2, n4 grö-Ber als n3 usw. Die Sequenz der »Tab«-Nummern muß mit 0 beendet werden.

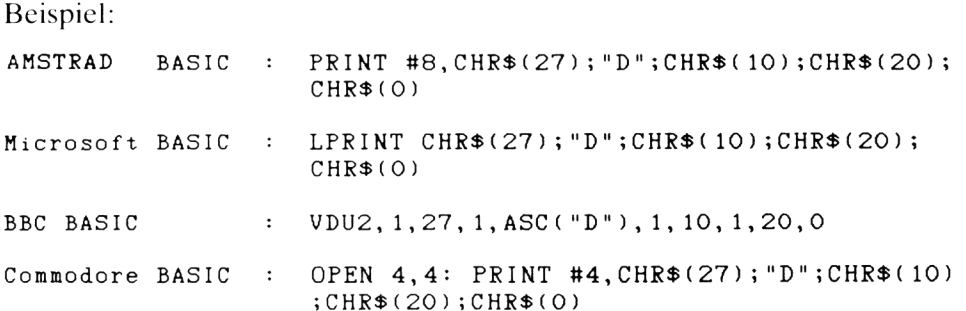

# **Horizontaler Tabulator**

(Horizontal Tab jump)

Dieser Code schickt den Druckknopf zur nächsten horizontalen »Tab«-Position.

Wählen: TAB

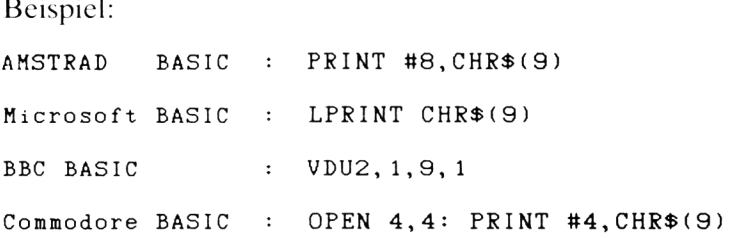

# **Vertikale Einstellung des Tab**

(Vertical tab setting)

Mit diesem Code werden die vertikalen Positionen festgelegt, von denen bis zu 16 spezifiziert werden können (jede im Bereich 1 bis 254).

Wählen: ESC B + n1 + n2 + n3 ....etc.... n16 +  $\varnothing$ 

Der Wert n2 sollte größer sein als n1, n3 größer als n2, n4 größer als n3. Sie Sequenz muß mit 0 beendet werden.

Beispiel:

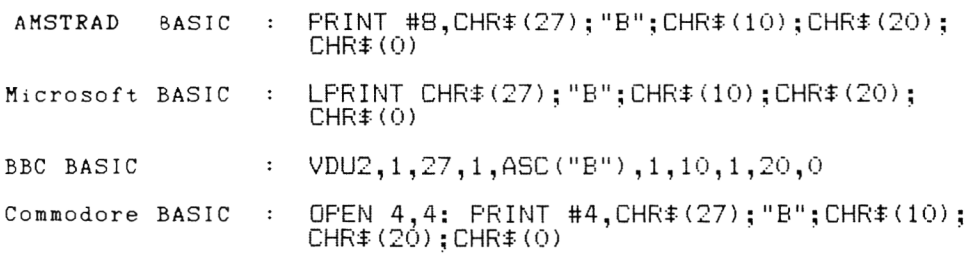

### **Vertikaler Tabulator**

(Vertical tab jump)

Dieser Code schickt den Druckknopf zur nächsten vertikalen »Tab«-Position.

Wählen: VT

Beispiel:

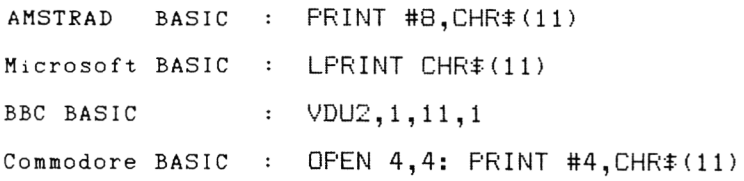

# **Festlegung des »Tab«-Kanals (Tab channel setting)**

Es gibt 8 Kanäle, für die es möglich ist, bis zu jeweils 16 vertikale »Tab«-Positionen festzulegen. Diese Eigenschaft ist für Anwendungsgebiete gedacht, bei denen mehr als ein Papiertypenformat innerhalb eines Dokuments verwendet wird. Um diese Möglichkeit zu nutzen, sollten Sie zunächst den Kanal und die » tab settings« festlegen, indem Sie **ESC**  $b +$  Kanal + n1 ....etc.... + Ø für jeden der gewünschten Kanäle benutzen. Danach können Sie den geeigneten Kanal wählen (und zwar mit **ESC**  $/ +$  K anal ) wenn Sie eine neue » Tab «- Fest legung abrufen wollen; wenn Sie zur nächsten »Tab«-Position überwechseln wollen, benutzen Sie die »vertical tab jump«  $(VT)$ .

Beachten Sie: Wenn keine » Channel tabs« festgelegt oder gewählt werden, wird K anal  $\theta$  ange nommen.

Wählen: ESC B + chanel + n1 + n2 + n3 ... etc. ... n16 +  $\varnothing$ 

Der Kanal-Parameter muß im Bereich 0 bis 7 sein.

Der Wert von n2 sollte größer sein als der von n1, n3 größer als n2, n4 größer als n3 usw. Die Sequenz der »Tab«-Nummern muß mit 0 beendet werden.

Beispiel:

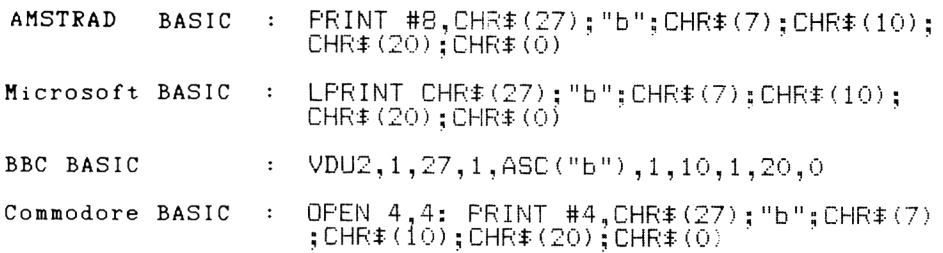

### **Kanalwahl (Channel selection)**

Dieser Code wählt den Kanal, der benutzt wird (im Bereich 0 bis 7).

Wählen:  $ESC/ + channel$ 

Beispiel:

```
AMSTRAD
         BASIC : PRINT #8, CHR$(27); "/"; CHR$(7)
                1: LPRINT CHR#(27);"/";CHR#(7)
Microsoft BASIC
BBC BASIC
                 VDU2,1,27,1,ASC("/"),1,7
                   OPEN 4,4: PRINT #4,CHRf(27);"/";CHRf(7);
Commodore BASIC
                \sim 3\% .
```
Alle folgenden vertikalen »Tab-jump«-Codes bewegen den Druckkopf in die nächste vertikale »Tab«-Position in diesem bestimmten Kanal.

## **Papiervorschubrate (paper feed rates)**

Wenn der Drucker eingeschaltet wird, erscheint die paper feed rate auf <sup>1/6</sup> inch pro Zeile. Der Papiervorschub pro Zeile kann jedoch mit folgendem Code verändert werden.

#### <sup>1</sup>/<sub>8</sub> Zoll Zeilenvorschub

Wählen: ESC Ø

Beispiel:

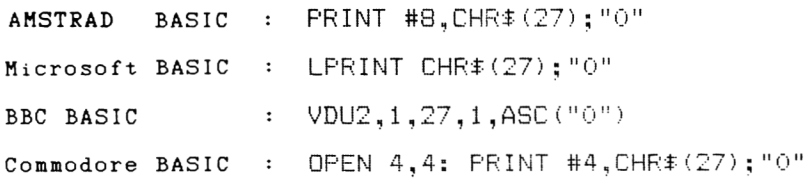

#### $\frac{7}{2}$  Zoll Zeilenvorschub

Wählen: ESC 1

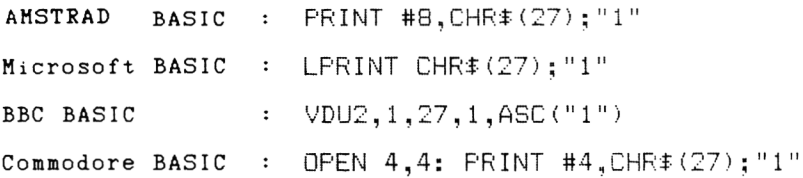

#### $\frac{1}{6}$  **Zoll Zeilenvorschub**

Wählen: ESC 2

Beispiel:

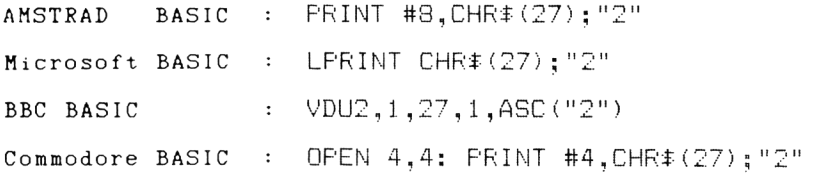

#### <sup>n</sup>/<sub>216</sub> Zoll Zeilenvorschub

Wählen: ESC  $3 + n$ 

Beispiel:

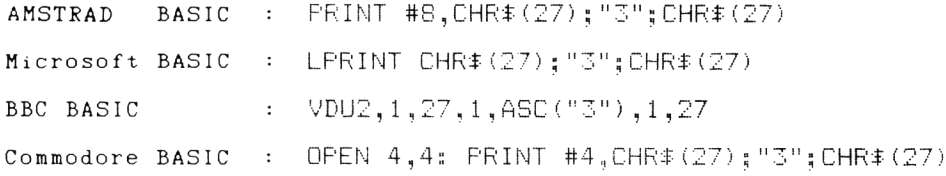

#### <sup>n</sup>/<sub>2</sub> Zoll Zeilenvorschub

Wählen: ESC  $A + n$ 

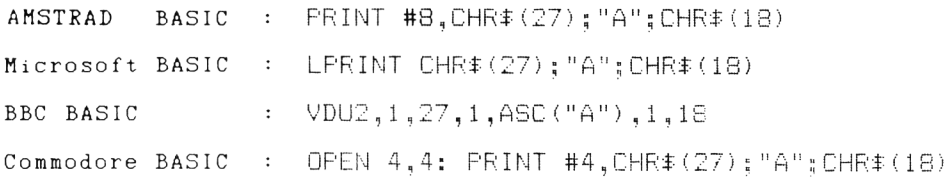

#### **n/216 Zoll one**

Wählen:  $\textsf{ESC}\textsf{J} + \textsf{n}$ Beispiel: **AMSTRAD BASIC PRINT # 8 , C H R f (27);"J ";C H R f (216) Microsoft BASIC LF'RINT O H R \* (27) ; " J "; C H R f (216) BBC BASIC :**  $VDU2, 1, 27, 1, ABC(''J''), 1, 216$ **Commodore BASIC O P E N 4,4: P R I N T # 4 , C H R f ( 2 7 ) ; " J "; C H R f (216)**

#### <sup>n</sup>/<sub>216</sub> **Zoll one reserve**

Wählen:  $\textsf{ESC}$  j + n

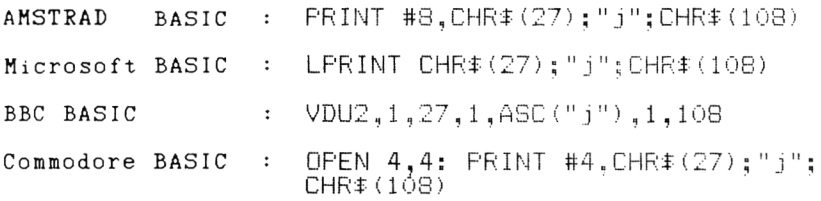

 $\sim 10^6$ 

## **Was ist graphisches Drucken?**

Der Drucker kann jeden Code, den er erhält, auf verschiedene Arten interpretieren. Wenn der Drucker auf den Grafikmodus eingestellt wird, dann wird der aufgenommene Code dazu benutzt, jedes der kleinen einzelnen »Pins« (Pünktchen) im Inneren des Druckkopfes zu kontrollieren.

Für jeden gesendeten Code wird nur eine vertikale Punktlinie gezeichnet. Ob ein Punkt gezeichnet wird oder nicht, hängt vom jeweiligen Daten-Byte ab. Jedes Bit eines Bytes kann 1 oder 0 sein. 1 gibt an, daß ein Punkt gedruckt werden soll, 0 gibt an, daß ein Freiraum gelassen werden soll. Dies nennt man » bit image graphics«  $(Punkt bildgraphik).$ 

Für Amstrad - Computer-Benutzer: Wenn Sie sich über den Begriff »bit« und » byte« nicht im klaren sind, lesen Sie das letzte Kapitel Ihres Computerhandbuchs.

Die Graphikart wird wie üblich eingegeben, indem man einen » Escape Code« benutzt. Es werden auch zwei weitere Parameter eingeschlossen, die dem Drucker mitteilen, wieviel Daten er in graphische Bilder verwandeln soll, bevor er auf den Zeichendruck zurückschaltet.

Die Parameter sind in der Form von 2-Byte-Integralen (n1 und n2), wobei das niedrige Byte zuerst steht. Wenn man einen 7-Bit-Printerport (wie im Amstrad -Computer) verwendet, wird man für diese Parameter nur einen Wert zwischen 0 und 127 spezifizieren können (die Werte 128–255 können nicht spezifiziert werden. Dies verursacht keine Probleme, da die Graphikart innerhalb einer Linie wiederholt werden kann. Dies wird deutlicher, wenn der Befehl demonstriert wird.

Es sollte festgestellt werden, daß alle Kontrollcodes während des Graphik-Modus als Teilbildgraphiken gedruckt werden (Bit image graphics). Dies bedeutet, daß bei der Eingabe einer » Carriage Return« oder » Line feed« **nicht** die entsprechende Funktion ausgeführt wird, sondern daß eine Punktserie auf das Papier gedruckt wird.

Es gibt eine Höchstzahl von Punkten, die in einer Zeile gedruckt werden können. Wird die Höchstzahl überschritten, werden zusätzliche Daten ignoriert. Der »graphics mode« führt nicht automatisch ein »Line feed« oder »Carriage Return« aus, wenn das Ende der Zeile erreicht ist.

Das folgende kurze Beispiel (nur Amstrad BASIC) zeigt, wie einige Graphiken gedruckt werden. Wenn Sie keinen Amstrad - Computer verwenden, passen Sie das Programm Ihrem eigenen Computer an.

```
10 WIDTH 255
20 PRINT #8,CHR$<27)5"K";CHR$<126>;CHR$<0)
30 FOR n = 1 Tü 126
40 PRINT #8,CHR$(&X1010111);
50 NEXT
```
Es sollten einige Punkte zu diesem Programm bemerkt werden:

Zuerst wurde ein WIDTH 255-Befehl eingegeben. Dies unterdrückt die automatische Erzeugung von »Carriage Return/Line feed« nachdem eine bestimmte Anzahl Zeichen ausgedruckt wurde. Wenn »Carriage Return/Line feed« nicht ausgeschaltet würde, würden auf der Graphik falsche Punktmuster ausgedruckt.

Zweitens: der Gebrauch des Strichpunktes am Ende des Print-Befehls welche die Graphikart wählt, ist entscheidend, da er »Carriage Return/Line feed«, die normalerweise nach dem Print-Befehl ausgeführt werden, unterdrückt. Wäre dies nicht der Fall, würden wieder falsche Punktmuster erscheinen.

Wir haben & X1010111 als Daten im oberen Beispiel verwendet. Sie hätten 87 (dezimal) tippen können anstelle von  $\&$ X1010111 (welches die binäre Darstellung von 87 ist), aber in der binären Form können Sie den Effekt einer jeden 1 und 0 auf das Ergebnis sehen. Versuchen Sie innerhalb des obigen Beispiels unterschiedliche Zahlen zu verwenden, um die Wirkung zu verstehen.

Das folgende Schaubild macht deutlich, wie jeder Datenteil zum dazugehörigen Punkt im Druckkopf in Verbindung steht und wie dann der entsprechende Punkt einen Punkt auf dem Papier produziert.

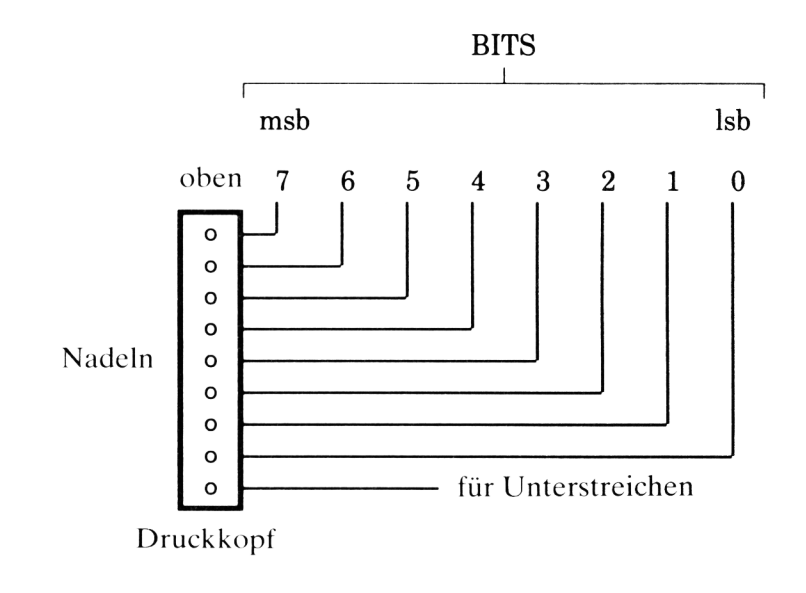

# **Graphikarten (Graphics modes)**

Es gibt mehr als eine Graphikart. Die anderen erlauben dichtere Graphiken und höhere Geschwindigkeiten. Diese werden unten zusammengefaßt.

Beachten Sie: Für jeden folgenden Befehl befinden sich die Parameter n1 und n2 im Bereich 0 bis 255 für 8-Bit-Druckerschnittstelle und im Bereich 0 bis 127 für 7-Bit-Druckerschnittstelle, wie sie auf dem Amstrad -Computer verwendet werden.

#### **Einfache Dichte**

(Höchste Zeichenzahl in einer Zeile: 480)

Wählen: ESC  $K + n1 + n2$ 

#### **Doppelte Dichte**

(Höchste Zeichenzahl in einer Zeile: 960)

Wählen: ESC  $L + n1 + n2$ 

#### **Doppelte Geschwindigkeit, doppelte Dichte**

(Höchste Zeichenzahl in einer Zeile: 960)

Wählen:  $\text{ESC Y} + n1 + n2$ 

#### **Vierfache Dichte**

(Höchste Zeichenzahl in einer Zeile: 1920) Wählen: ESC  $Z + n1 + n2$ 

#### 8-Bit-Bitmuster-Einstellung

Wählen:  $\textsf{ESC} * + \textsf{mode} + \textsf{n1} + \textsf{n2}$ 

... wo der Mode-Parameter der verlangte Graphik-Parameter ist (siehe folgende Tabelle):

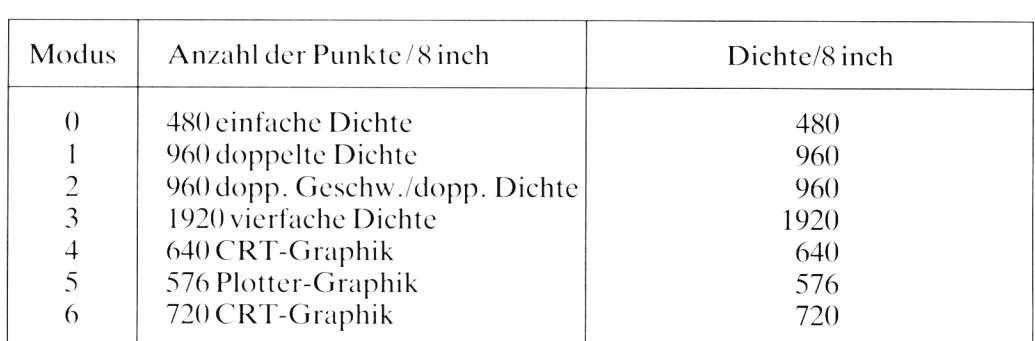

### **9 - N a d e I - B i t - B i l d - G r a p h i k** (nur für 8-Bit-Drucker-Schnittstelle)

Wählen: ESC  $\uparrow$  + mode + n1 + n2

Dieser Code wählt die 9-Nadel-Bit-Bild-Graphik. »Mode« hat folgende Variationen:

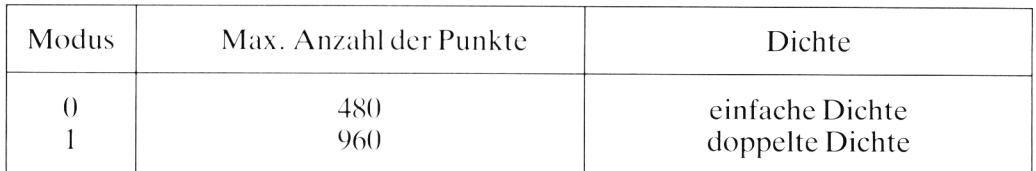

Für jede Druckposition müssen 2 Datenbytes an den Drucker geschickt werden. Das erste Byte für die oberen 8 Nadeln, das Bit 7 des 2. Bytes für die unterste Nadel. Die anderen Bits sind nicht benutzt.

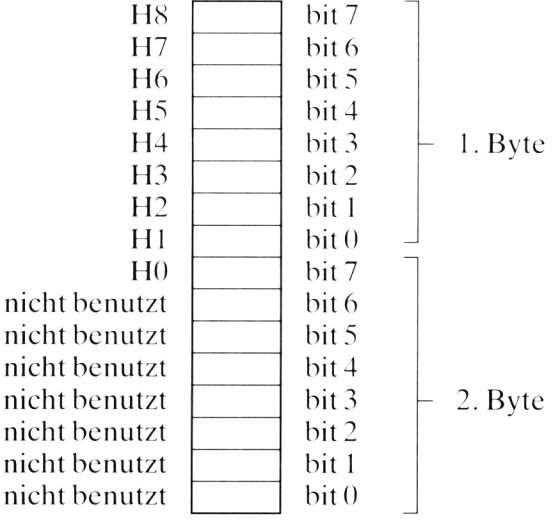

# **Bit-Bild-Graphik wählen und ändern**

Wählen:  $\textsf{ESC}$  ? + code + mode

Dieser Code wählt und ändert die Bit-Bild-Graphik. Die Einstellung der Codeparameter K, L, Y, Z wurde bei den entsprechenden Einstellungen beschrieben. Die Einstellung der Mode wurde bei  $\textsf{ESC} * \textsf{beschrieben}$ .

## **Differenzialdruck (incremental print)**

Wählen:  $\textsf{ESC}$  i + 1

Dieser Code druckt Zeichen, die an den Drucker übersandt werden, sofort aus. Nach dem Druck wird das Papier nach vorn geschoben, damit sie sichtbar werden. Das Papier kehrt auf die vorgesehene Druckposition zurück, sobald das nächste Zeichen gedruckt werden soll.

Löschen: ESC  $i + \emptyset$ 

### **Druckzeichenerweiterung (Printable code area expansion)**

Dieser Code erlaubt den Druck der 8-Bit-Zeichen 128 bis 159 und 255 (& 80-& 9 F und & FF HEX), welche darauf festgelegt sind, bei Unterlassung nicht druckbare Kontrollzeichen zu produzieren.

Wählen: ESC 6

Wenn Sie den Drucker mit einem Computer verbunden haben, der über einen 8-Bit-Druckeranschluß verfügt, und Sie die Druckzeichen sehen möchten, dann wählen Sie einfach den oben aufgeführten Kontrollcode und durchlaufen dann folgendes Programm (passen Sie die PRINT-Befehle Ihrem eigenen Computer an):

**10 FÜR n=128 TO 159 20 PRINT #8,CHR\$(n);n 30 NEXT n 40 PRINT #8,CHR\$(255);255**

Löschen: ESC 7

### **Setzen des 8. Bits (Set eighth bit)**

Dieser Code setzt das 8. Bit eines jeden Codes, der zum Drucker gesendet wird, auf 1.

Wählen:  $\textsf{ESC}$  >

# **Löschen des 8. Bits (Unset eighth bit)**

Dieser Code setzt das 8. Bit eines jeden Codes, der zum Drucker gesendet wird,  $\rm{auf}$   $\rm{0}$ .

Wählen:  $\textsf{ESC} =$ 

# **Übernahme des 8. Bits (Accept eighth bit)**

Dieser Code löscht die oberen Befehle (set und unset) und weist den Drucker an, alle 8 Bits so zu übernehmen, wie sie vom Computer kommen.

Wählen:  $\textsf{ESC}\,\texttt{\#}$ 

# **Kontrollcodedruck (Control code printing)**

Voreingestellt ist, daß jeder Kontrollcode auch ausgeührt wird, wenn dieser an den Drucker übergeben wird. Dieser Code jedoch erlaubt den Ausdruck eines jeden folgenden Kontrollcodes (zwischen 0 und 31).

Beachten Sie, daß nicht alle Codes, die in diesem Bereich festgelegt werden, druckbare Zeichen produzieren können.

Wählen:  $ESC 1 + 1$ 

Löschen: ESC  $I + \emptyset$ 

# **Zurückstellen des Druckers (Reset Printer)**

Dieser Code stellt den Drucker zurück. Der Drucker arbeitet dann, wie wenn er gerade eingeschaltet worden wäre.

Wählen:  $\textsf{ESC} \ \widehat{\textbf{a}}$ 

### **Ausschalten der Papier-Ende-Erkennung (Paper-out detect enable)**

Dieser Code schaltet die Arbeit des Papier-Ende-Sensors aus, der den Drucker an hält, wenn Papier fehlt.

Wählen: ESC 8

## **Einschalten der Papier-Ende-Erkennung (Paper-out detect enable)**

Dieser Code schaltet die Papier-Ende-Erkennung wieder ein.

Wählen: ESC 9

# **Piepser (Bleeper)**

Dieser Code läßt den eingebauten Piepser des Druckers ertönen.

Wählen: BEL (senden Sie CHR\$(7) an den Drucker)

# **Löscher (Delete)**

Dieser Code löscht das letzte Zeichen im Puffer des Druckers.

Wählen: DEL (senden Sie CHR\$(127) an den Drucker)

Beachten Sie, daß dieser Code nicht im Differenzialdruck arbeitet und auch keinen Kontrollcode im Puffer löscht.

# **Löschen** (Cancel)

Dieser Code löscht den gesamten Inhalt im Puffer des Druckers.

Wählen: CAN (senden Sie CHR\$(24) an den Drucker)

Dieser Code arbeitet nicht im Differenzialdruck und löscht auch keinen Kontrollcode im Puffer.

# **Druckkopf in Ausgangsstellung (Home head)**

Dieser Code transportiert den Druckkopf in seine Grundposition (ganz links).

Wählen:  $\textsf{ESC}$  <

# **Drucken in einer Richtung (Uni-directional printing)**

Der DMP2160 druckt in beide Richtungen  $-$  von links nach rechts und von rechts nach links. Dieser Code wählt die Druckrichtung von links nach rechts.

Wählen: ESC  $U + 1$ 

Löschen: ESC  $U + \emptyset$ 

# **Halbe Geschwindigkeit (Half speed)**

Dieser Code halbiert die Geschwindigkeit der Druckkopfbewegung. Die Geräuschentwicklung des ohnehin schon sehr leisen DMP2160 wird dadurch weiter verringert.

Wählen: ESC  $s + 1$ 

Löschen: ESC s +  $\varnothing$ 

### **Einstellen der internationalen Zeichensätze (International character set selection)**

Die Einstellung der DIP-Schalter (Siehe Kap. 2) vereinfacht die »hardware«-Wahl der internationalen Zeichensätze, wenn der Drucker eingeschaltet ist. Der Code erlaubt es, sich über die DIP-Schaltereinstellungen durch »software« hinwegzusetzen.

Wählen:  $\textsf{ESC} \, \textsf{R} + \textsf{n}$ 

 $\ldots$  wo n in den folgenden Ländern im Bereich 0 bis 8 liegt:

- n Land
- $0$  USA
- 1 Frankreich
- 2 Deutschland
- 3 Großbritannien
- 4 Dänemark
- 5 Schweden
- 6 Italien
- 7 Spanien
- 8 Japan

### **Vom Benutzer frei definierbare Zeichensätze (User defined characters)**

Der Drucker kann Zeichen drucken, die vom Benutzer definiert sind. Das folgende Kapitel zeigt, wie man ein Zeichen definiert (downloading).

Es gibt 4 Hauptschritte, die zu durchlaufen sind, bevor das definierte Zeichen auf dem Papier erscheint.

- 1. Download-Charakter-Definition
- 2. Download-Charakter-Festlegungswahl
- 3. Wahl des Kontrollcodeausdruckens
- 4. Drucken des Zeichens

#### **1. Definition des frei definierbaren Zeichensatzes**

```
Wählen: ESC & + \varnothing + first + last + attribute + d1 + d2 ...etc... + d11
                                       + attribute + d1 + d2 ... etc... + d11
                                       + attribute + d1 + d2 ... etc... + d11
                                       . . . . et c . . .
```
Es ist möglich jedes Zeichen im Bereich  $\theta$  bis 31 zu definieren, obwohl einige davon nicht abgerufen werden können, da der Kontroll-Code vorrangig ist.

Die »ersten« und »letzten« Parameter spezifizieren den Bereich der Zeichennummern, die festgelegt werden sollen. Der erste sollte niedriger (oder gleich) sein als der letzte. Wenn der erste niedriger ist als der letzte, dann sollten die Daten für die zusätzlichen Zeichen (schreiben Sie +  $d1...d11$ ) an den Befehl angefügt werden.

Der angefügte Parameter ist eine »Bit« bezeichnende Zahl, die folgendem entspricht.:

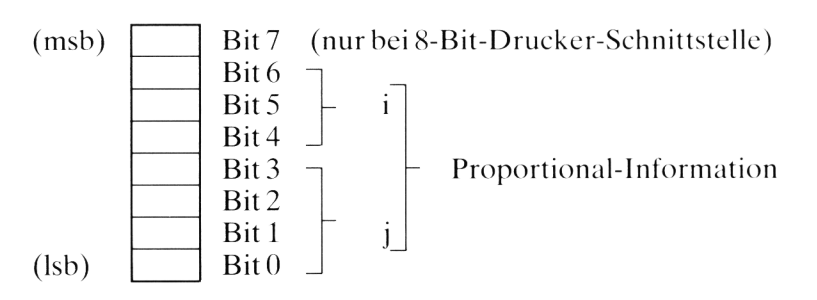

 $\dots$  i entspricht der Anfangsposition (im Bereich  $0-7$ ) und j der Endposition (im Bereich  $i + 4 - 11$ .

Bit 7 legt den abfallenden Wert fest  $-0$  abfallend, 1 nicht abfallend (nur nutzbar auf einem Computer, der über einen 8-Bit-Druckerausgang verfügt).

Die Bits  $0 - 7$  spezifizieren proportionale Informationen über das Zeichen. Die horizontale Position des Zeichens im Reihengitter 11 muß durch Start- und Endposition spezifiziert werden.

Bits  $4-7$  beinhalten die Startposition, die im Bereich  $0-7$  liegen kann. Bits  $0-3$ beinhalten die Endposition, die im Bereich bis 11 liegen kann (Startposition +4).

Die Mindestgröße des Zeichens beträgt 5.

Die Parameter d1-d11 sind die Bit-bezeichnenden Daten für jede vertikale Punktlinie.

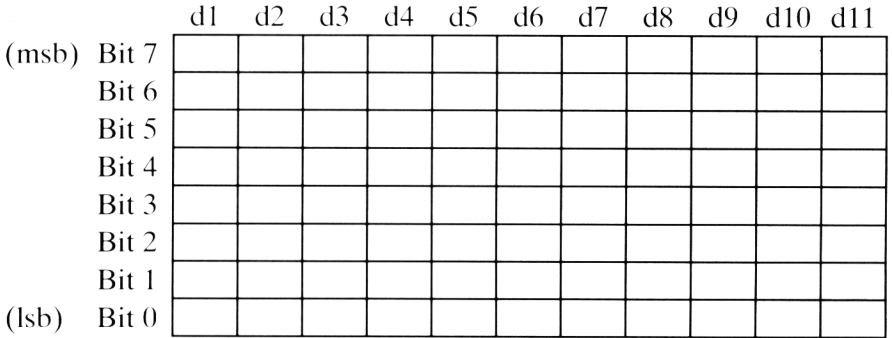

Das Zeichen wird von links nach rechts festgelegt, wobei das höchste Bit oberhalb des Zeichens gedruckt wird. Beachten Sie, daß der Drucker nicht in der Lage ist, benachbarte Punkte auf derselben horizontalen Linie zu drucken und jedes weitere horizontal angrenzende Bit nicht berücksichtigt wird. Im letzten Beispiel dieses Kapitels wird diese Tatsache klarer werden.

#### 2. Auswahl des frei definierbaren Zeichensatzes

Wählen: ESC  $% + 1 + \emptyset$ 

Der Code wählt die Download-Charakter-Festlegung.

Löschen: ESC % +  $\varnothing$  +  $\varnothing$ 

Dieser Code löscht die Download-Charakter-Festlegung und stellt die ursprüngliche Charakter-Festlegung ein.

Wählen:  $\textsf{ESC}$  : +  $\varnothing$  +  $\varnothing$  +  $\varnothing$ 

Beachten Sie: Wenn der Drucker eingeschaltet ist, ist die Download-Festlegung nicht definiert.

#### **3. Wahl des Kontrollcodeausdruckens**

Dies erfolgt, wie bereits in diesem Kapitel beschrieben wurde ( $\text{ESC} \, \text{l} + 1$ ).

#### **4. Drucken des Zeichensatzes**

Schicken Sie den Zeichensatz an den Drucker.

### **Programmbeispiel**

Das folgende Programm (Amstrad BASIC) benutzt oben angeführte Operationsfolge, um ein vom Benutzer definiertes Zeichen zu drucken (Viereck). Die Parameter d1-d11 werden von den Daten am Ende des Programms gelesen. Die binäre Darstellung wurde verwendet, um das Verhältnis zwischen gesetzten Bits und nichtgesetzten Bits deutlich zu machen.

```
10 PRINT #8, CHR$ (27) ; "Sc"; CHRf (0) ; CHR$ (5) ; CHR$ (5) ; CHRf (11)
20 FÜR d = 1 TQ 11
30 READ c$
40 cel1$ = CHR$(VAL("&X"+c$))
50 PRINT #8,cel1$;
60 NEXT
70 PRINT #8,CHR$ (27); "7."; CHR$ (1) ; CHR$ (0)
80 PRINT #8,CHRf(27);"I";CHR$<1)
90 PRINT #8,CHR$(5)
100'110 ' Daten fuer das neue Zeichen (Quadrat)
120 DATA 1111111
130 DATA 0000000
140 DATA 1000001
150 DATA 0000000
160 DATA 1000001
170 DATA 0000000
180 DATA 1000001
190 DATA 0000000
200 DATA 1000001
210 DATA 0000000
220 DATA 1111111
```
Kapitel 6 Seite 68

# **Kapitel 7 Zu** Ihrer Information . . .

# **Technische Daten**

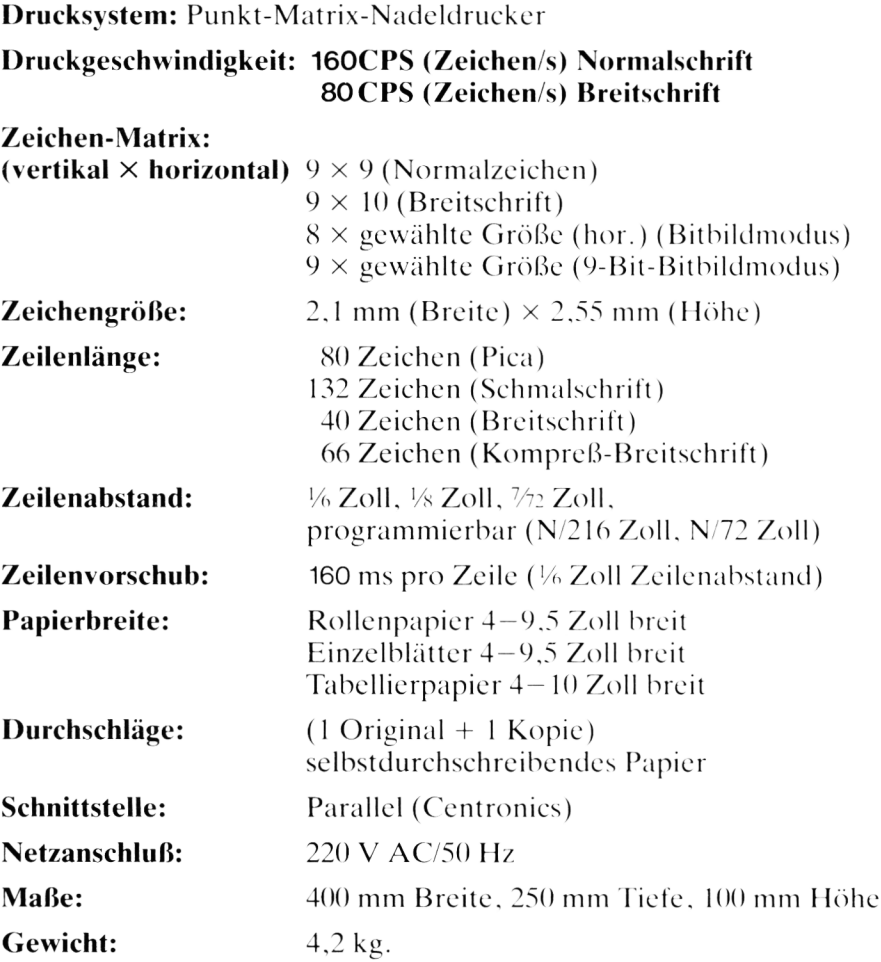
#### Schnittstelle (Interface)

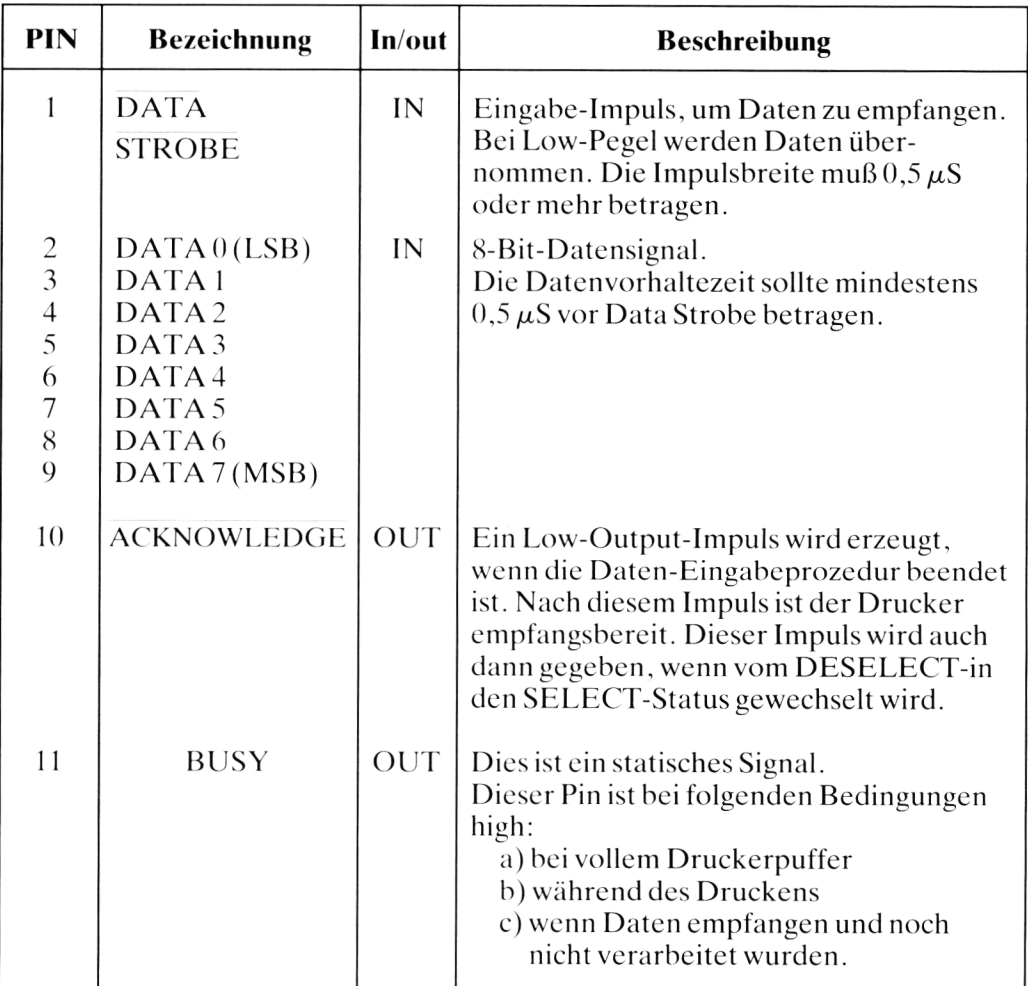

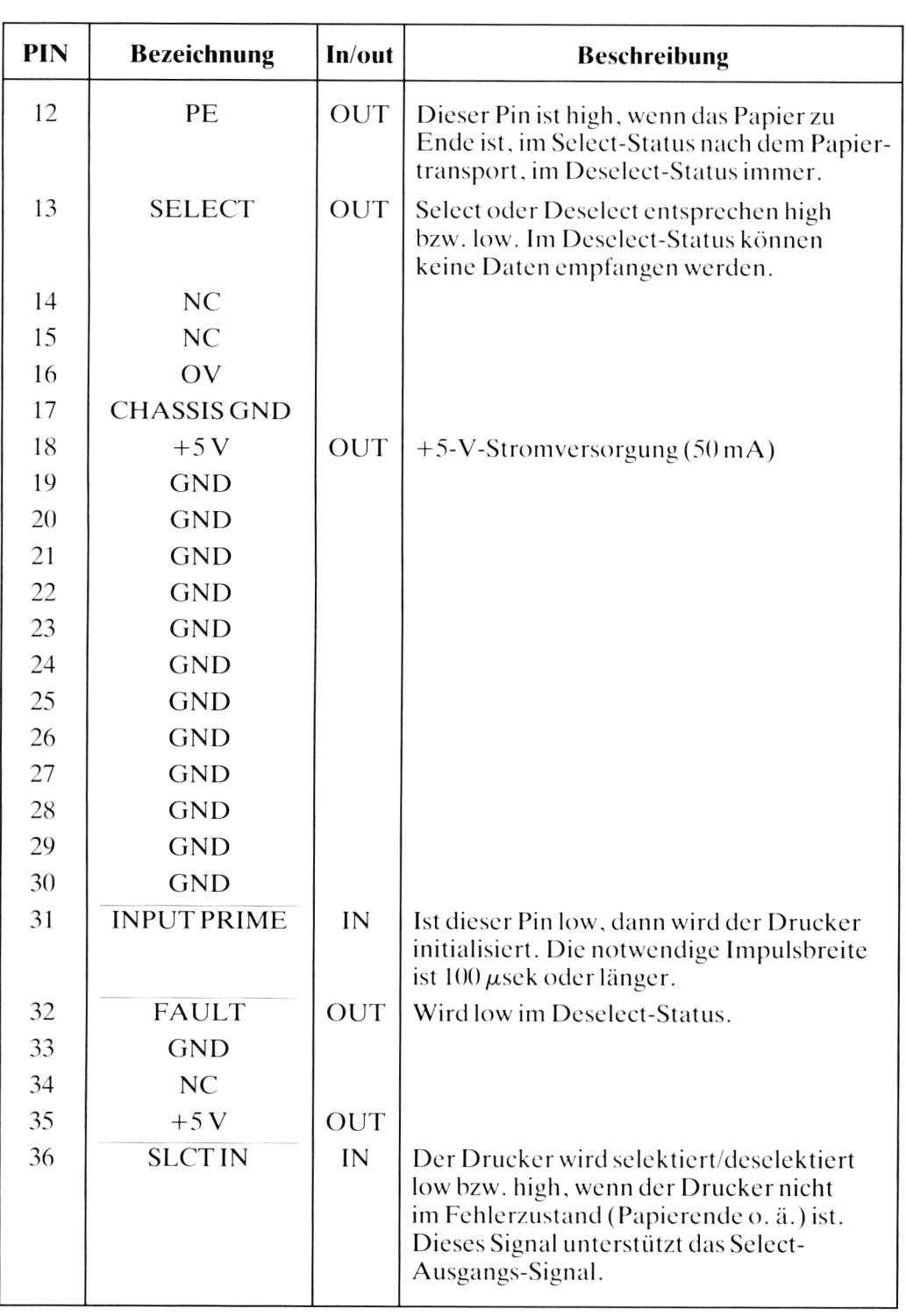

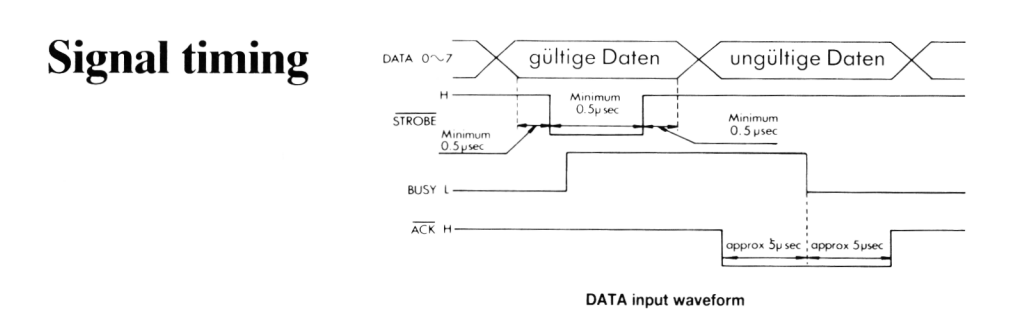

#### **DIP-Schaltereinstellungen**

Kapitel 2 beschrieb, wie die DIP-Schalter DS1-1, DS1-2 und DS1-3 eingestellt werden, um eines der internationalen Charakterbilder zu wählen. Die folgende Übersicht zeigt die Funktion der übrigen DIP-Schalter:

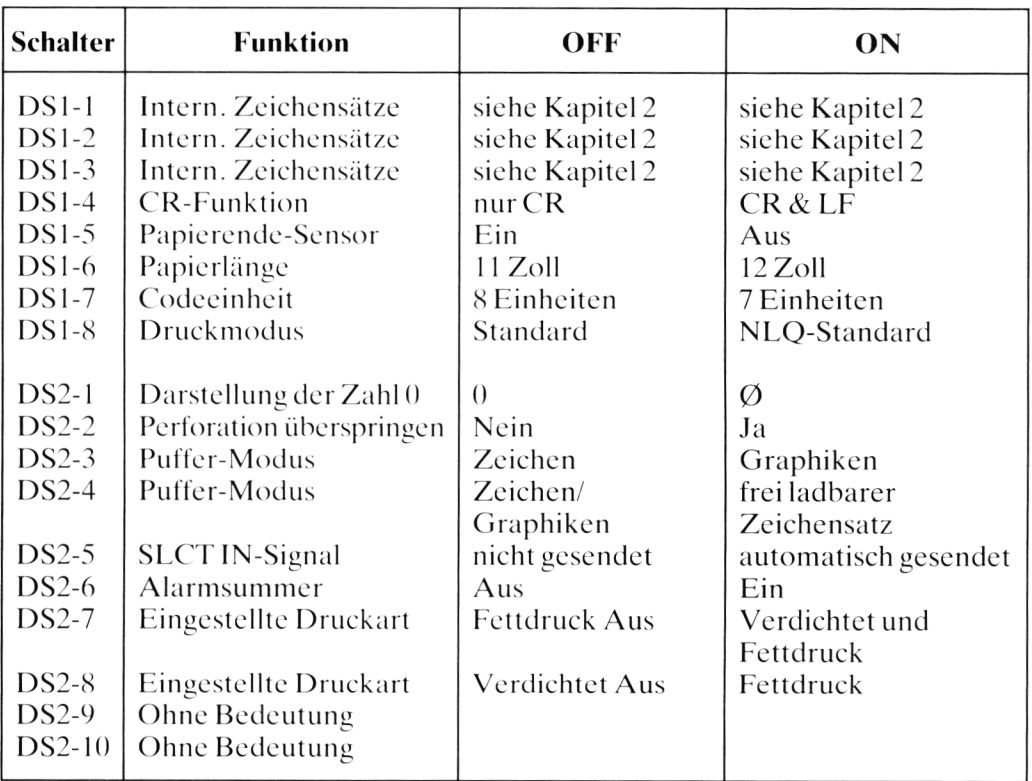

\* DS1-7 ist ON, wenn der Drucker mit einem Apple-Computer benutzt wird.

Beachten Sie: Bevor die DIP-Schalter eingestellt werden, den Drucker ausschalten.

### Anhang 1<br>Übersicht der Kontrollcodes

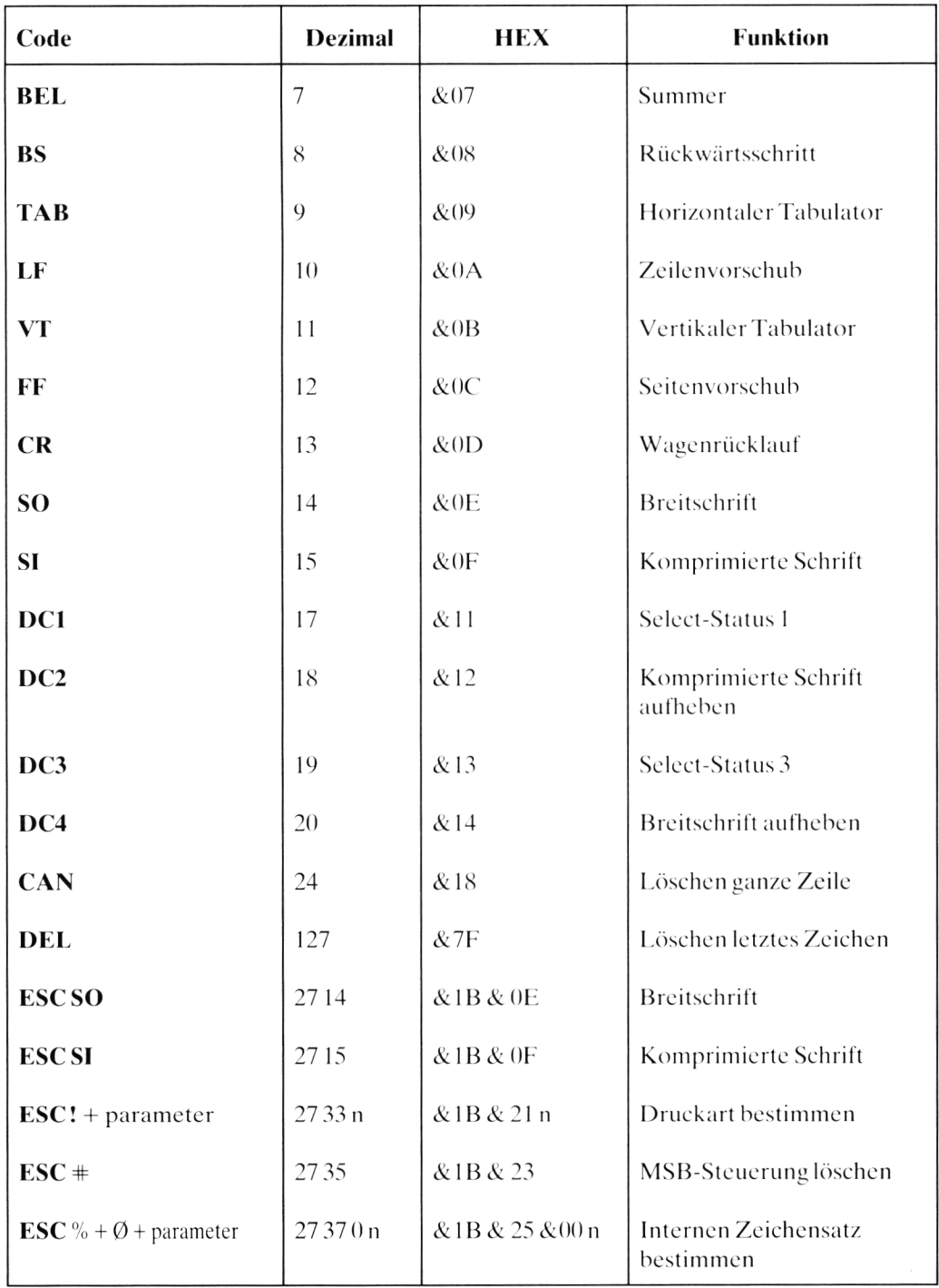

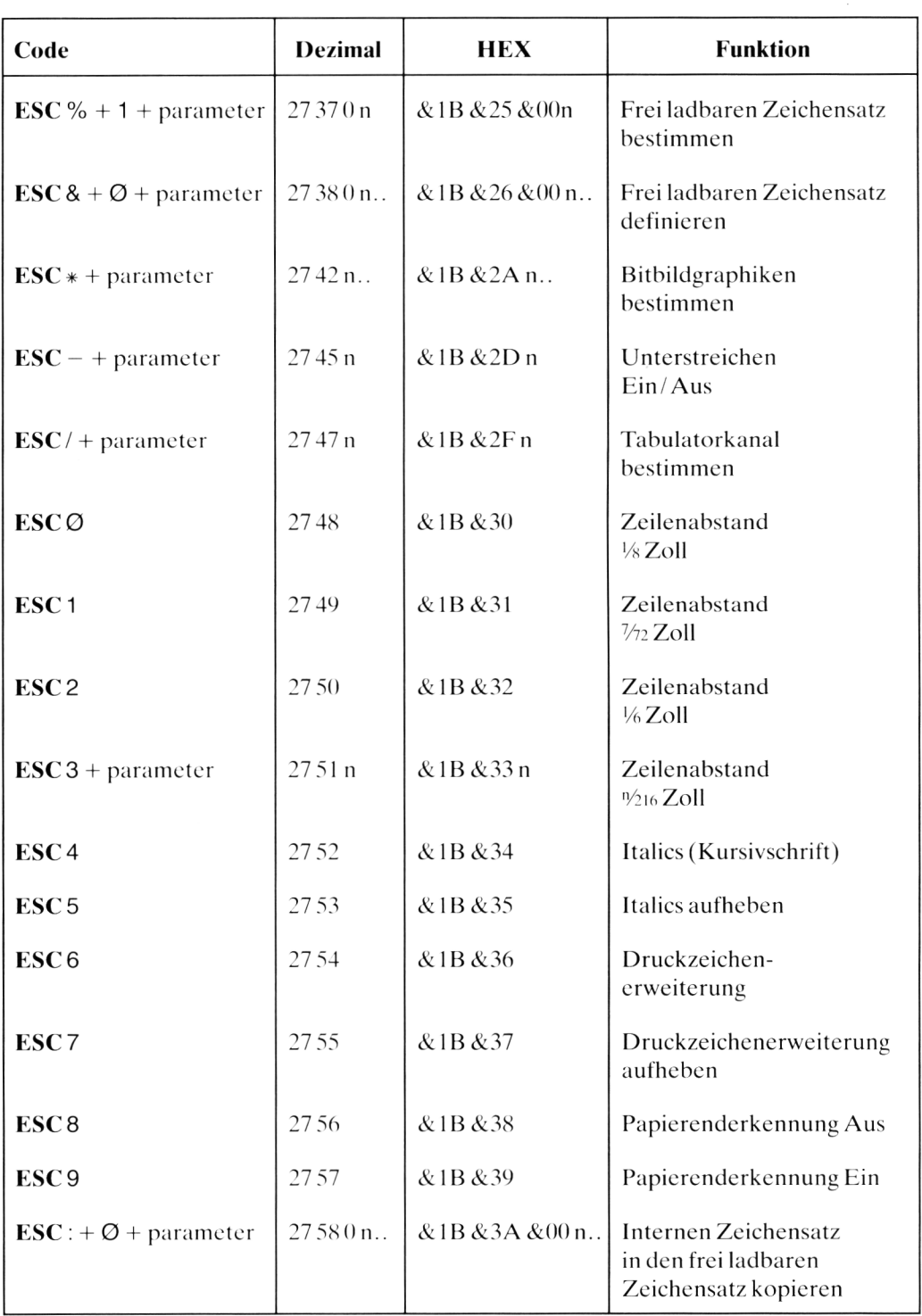

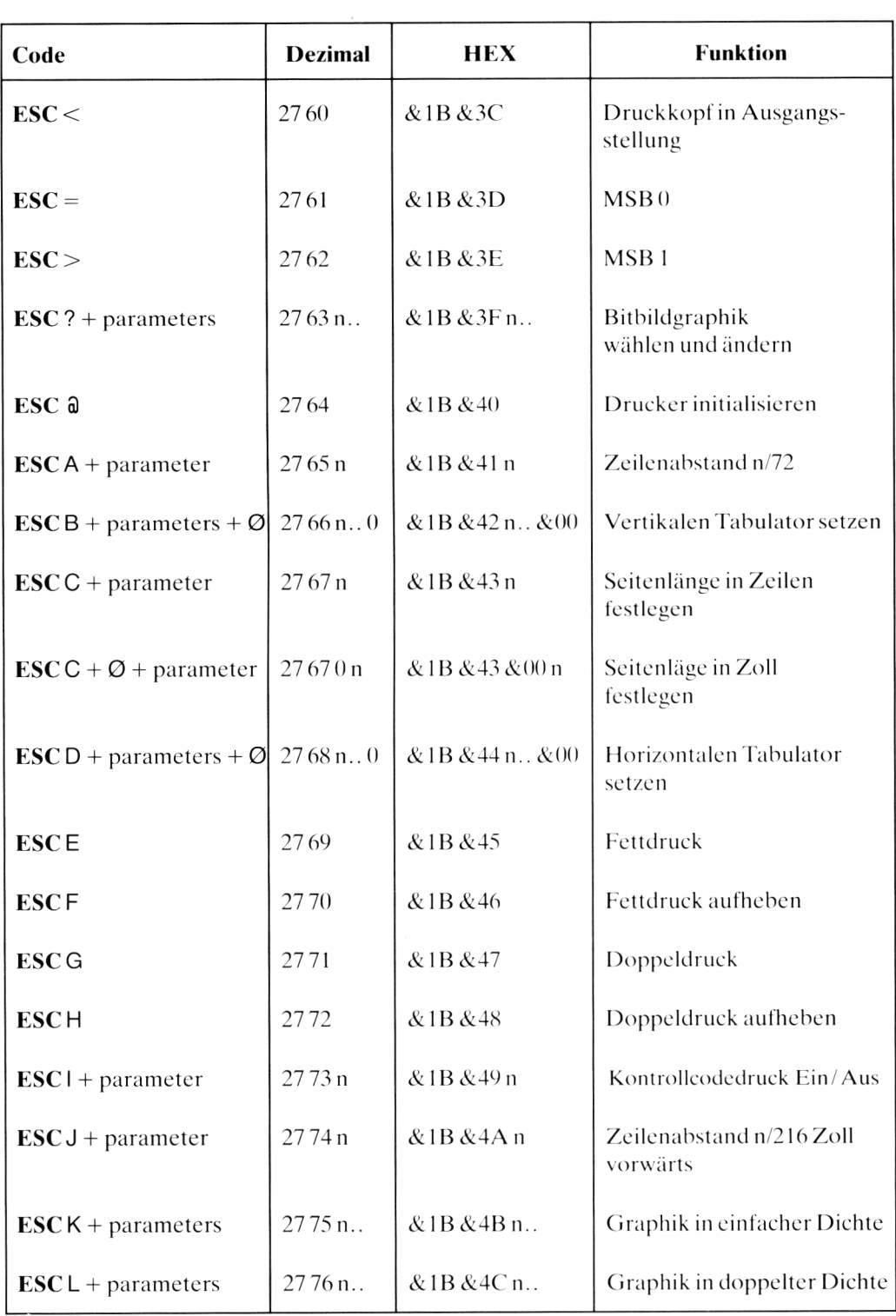

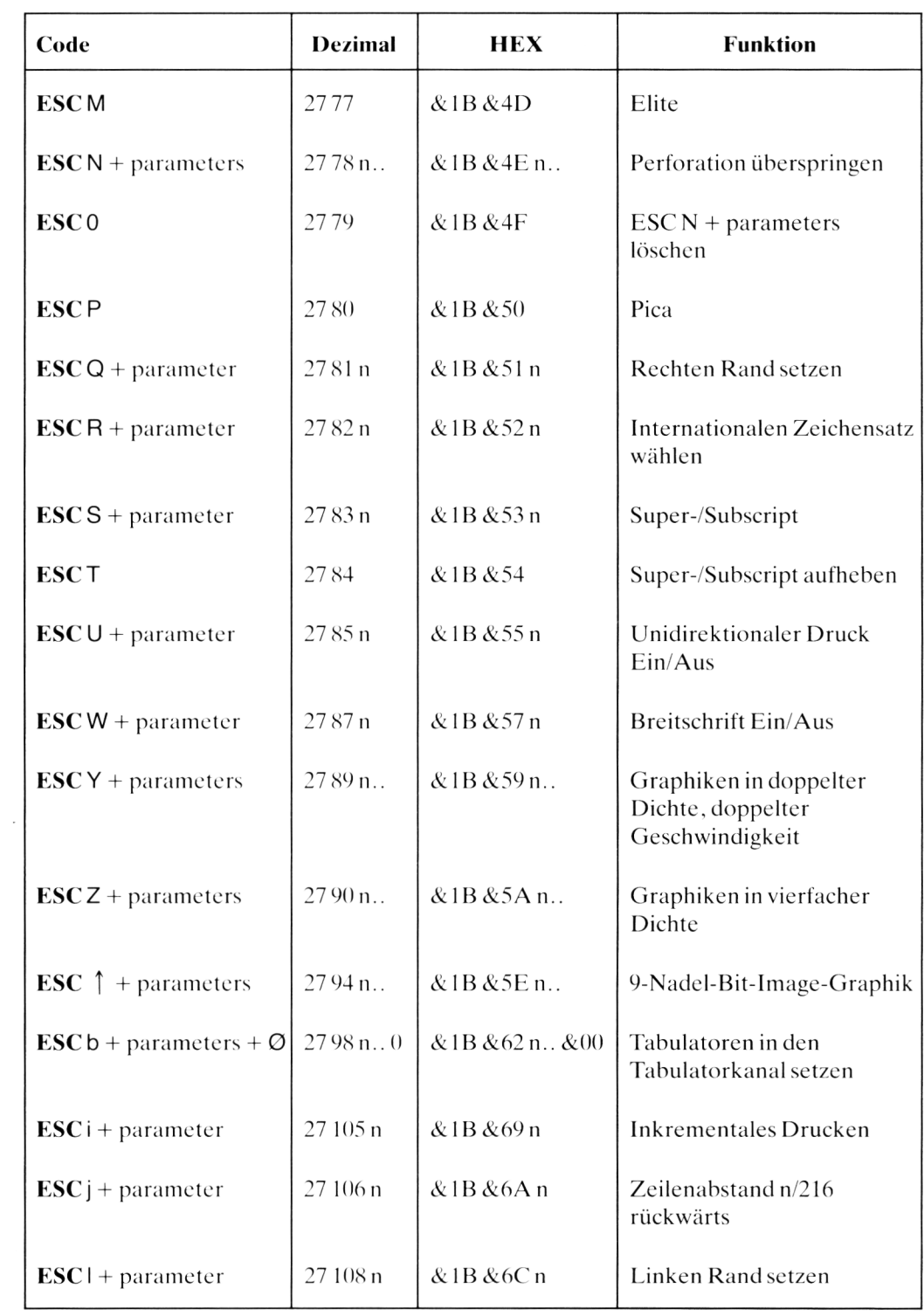

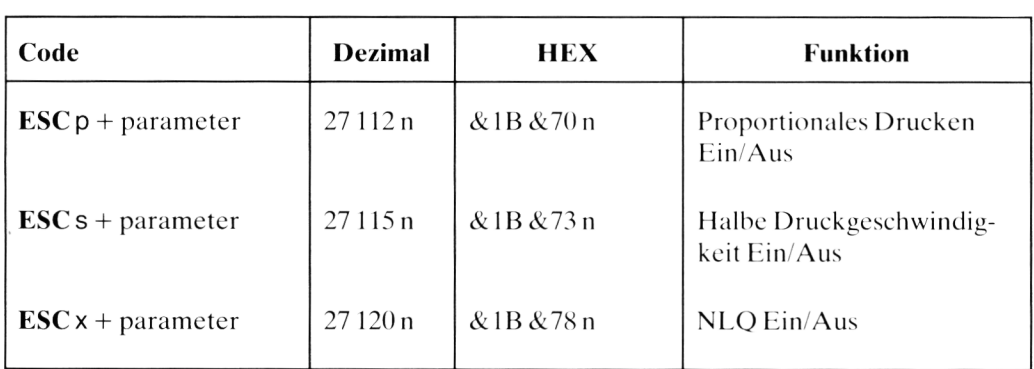

Anhang 1 Seite 78

#### Anhang 2 **Einige Programme für Amstrad-Computer-Benutzer...**

Dieses Programm legt den DMP2160 als einfache Schreibmaschine fest. Sie können eine Reihe von Druckarten und Möglichkeiten für die augenblicklich getippte Zeile wählen. Carriage return/line feed werden automatisch an der Trennstelle des entsprechenden Wortes ausgeführt, so daß Sie tippen können, ohne auf den Bildschirm zu schauen.

Anweisungen:

- **Stellen Sie den Drucker auf ON LINE**
- **•** Programmstart: **RUN**
- Wählen Sie die Breite des Druckpapiers (im Bereich  $20 70$ )
- $\bullet$  Beginnen Sie zu tippen.

Sie können die laufende Zeile durch **DEL** editieren. Durch das Drücken von **ENTER** oder RETURN können Sie eine carriage return/line feed bewirken. Wenn die Zeile voll ist (oder carriage return/line feed gedrückt wird), wird die Zeile ausgedruckt.

- Das laufende Typenbild erscheint oben auf dem Bildschirm
- Wenn Sie auf eine andere Druckart umschalten wollen, drücken Sie **COPY**.

Druckartenkombinationen:

Standard, Standard subscript, Standard underlined, Subscript  $\&$  underlined Bold, Bold subscript, Bold underlined, Bold subscript & underlined Italics, Italics subscript, Italics underlined, Italics subscript  $\&$  unterlined NLQ, NLQ subscript, NLQ underlined, NLQ subscript & underlined The »Cancel« option resets to Standard typeface. Die »Cancel«-Wahl schaltet auf die Standarddruckart zurück.

• Um das Programm zu stoppen, drücken Sie zweimal **ESC**.

10 'DMP2160 Elekrische Schreibmaschine von Ivor Spital 20 'copyright by AMSOFT 1985  $30$  ' 40 ' Bildschirm installieren  $50$  ' 60 MODE 2 70 DEFINT b, p, w 80 WINDOW 1,80,24,24:WINDOW #1,1,80,5,23:WINDOW  $#2, 1, 80, 1, 1$ 90 INPUT #2, "Druckbreite (20 - 70) eingeben ";w: IF w <20 OR w>70 THEN 90  $100 b = w - 15$ 110 GOSUB 670 120 LOCATE #1, 1, 24 130 LOCATE #7, 1, 25: PRINT #7, STRING\$(w, 46): WIDTH 255 140 CALL &BB81:REM cursor on  $150$ 160 ' Hole Zeichen 170 180 c\$ = INKEY\$: IF c\$="" THEN 180 190 IF ASC(c\$)=224 THEN GOSUB 730:GOSUB 670 200 IF ASC(c\$)>127 THEN 180 210 IF c\$=CHR\$(127)THEN 590 220 IF c\$=CHR\$(13) THEN GOSUB 300 230 IF POS(#0) >w THEN GOSUB 360 240 PRINT c\$;  $250 \text{ lin}$  = rt\$+lin\$+c\$:rt\$="" 260 GOTO 180  $270$  ' 280 ' carriage return  $290'$ 300 lt\$=lin\$: rt\$="" 310 GOSUB 480 320 RETURN  $330'$ 340 ' wrap 350 360 IF c\$=CHR\$(32) THEN 400 370 FOR  $p=w$  TO b STEP  $-1$ 380 IF MID\$(lin\$, p, 1)=CHR\$(32) THEN 420 390 NEXT 400 GOSUB 300 410 RETURN 420 lt#=LEFT#(lin#,p): rt#=RIGHT#(lin#,w-p)

```
430 GOSUB 480
440 RETURN
450 '
460 ' Ende der Zeile
470 '
480 PRINT#2, "Drucker ist nicht auf ON LINE gesch
altet"
490 CLS
500 PRINT#8, sx$; sy$; sz$; lt$; cx$; cy$; cz$
510 GOSUB 670
520 PRINT#1, lt$: PRINT rt$;
530 lin$=""
540 IF c$=CHR$(32) THEN c$=""
550 RETURN
560 '
570 ' Zeichen loeschen
580 '
590 IF POS(#0)=1 THEN 180
600 IF RIGHT$(lin$, 1)=CHR$(32) THEN c$=""
610 PRINT CHR$(8); CHR$(16);
620 lin$=LEFT$(lin$,LEN(lin$)-1)
630 GOTO 180
640
650 ' gewaehlte Druckart anzeigen
660 '
670 IF x$="" THEN x$="standard "
680 PRINT #2, x$; y$; z$
690 RETURN
700 '
710 ' Druckart waehlen
720 '
730 PRINT #2,CHR$(24);" Waehle: F=Fettdruck
                                                  K =Kursiv N=NLQ
               S=Subscript U=Unterstrei. L=Loe
schen";CHR$(24)740 ON INSTR(" fknsul", LOWER$(INKEY$)) GOTO 740,
760, 770, 780, 790, 800, 810
750 GOTO 740
760 sx$=CHR$(27)+"E": cx$=CHR$(27)+"F":x$ = "Fet
tdruck ": RETURN
770 sx$=CHR$(27)+"4": cx$=CHR$(27)+"5":x$ = "Kur
siv Druck ": RETURN
780 sx$=CHR$(27)+"x"+CHR$(1):cx$=CHR$(27)+"x"+CH
R$(0): x$= "NLQ ": RETURN
790 sy$ = CHR$(27)+"S"+CHR$(1):cy$=CHR$(27)+"T":
y$="Subscript ":RETURN
800 sz \equiv CHR \equiv (27) + "-"+CHR \equiv (1): cz \equiv CHR \equiv (27) + "-"+CH
R$(O):z$="Unterstreichen ":RETURN
810 sx$="":sy$="":sz$="":cx$="":cy$="":x$="":y$=
" " : z * = " " : RETURN
```
#### **Programm 2: »Text Hardcopy«**

Dieses Programm erlaubt, den Inhalt des Bildschirmtextes auf dem Drucker auszugeben.

Sie können jede Bildschirmart verwenden (MODE 0, 1 oder 2). Verschiedene Farben (oder »Schatten« auf einem grünen Monitor) werden nicht übernommen. Für graphische Bildschirme empfiehlt sich deshalb Programm 3 (siehe Anhang).

Anweisungen:

- $\bullet$  Es wird empfohlen, vor jedem »dump« den Drucker auszuschalten und dann wieder einzuschalten.
- **Der Drucker muß auf ON LINE** stehen.
- Speichern Sie das folgende »dump«-Programm in den Computer, dann **RUN**. Wenn das Programm gelaufen ist, wird es sich selbst aus dem Memory löschen.
- $\bullet$  Tippen Sie nun den Text ein, den Sie auf den Drucker ausgeben wollen.
- Wenn der Bildschirm bereit ist, halten Sie **CTRL** niedergedrückt, und drücken Sie **COPY**.

Der Bildschirminhalt wird an den Drucker weitergegeben. Sollten Sie den Vorgang beenden wollen bevor der gesamte Bildschirm ausgegeben wurde, drücken Sie den **SHIFT**-Knopf bis der »dump« stoppt.

• Obigen Vorgang können Sie beliebig oft mit verschiedenen Bildschirmen wiederholen.

```
10 'Text Hardcopy von Cliff Lauson 
20 'Copyright (c) AMSOFT 1985 
30 '
40 ZONE 3:MODE 2:L0CATE 12,10:PRINT "Bitte warten
\ddot{\phantom{1}}50 MEMORY HIMEM - 353 
60 addr=HIMEM+1
70 lin=180:REM first data line
80 ON ERROR GOTO 160 
90 ps=1:sum=0 
100 READ a$
110 n=VAL( "&<"+MID$(a$,ps,2) )
120 ps=ps+3
130 IF ps<26 THEN POKE addr,n:addr=addr+1:sum=(sum
+n) MOD 256 ELSE IF sum<>n THEN PRINT:PRINT:PRINT "
Fehler in den Data Zeile ", lin: PRINT CHR$ (7) : MEMOR
Y HIMEM-353:END
140 IF ps<27 THEN GOTO 110
150 lin = lin+10: PRINT ". ";: GOTO 90
160 IF ERR=4 AND ERL=100 THEN MODE 2:L0CATE 22,10:
PRINT"Druecken Sie ÄCTRLü und ÄCOPYü zum Starten d 
er Hardcopy":LOCATE 25,12:PRINT "Druecken Sie ÄSHI
```
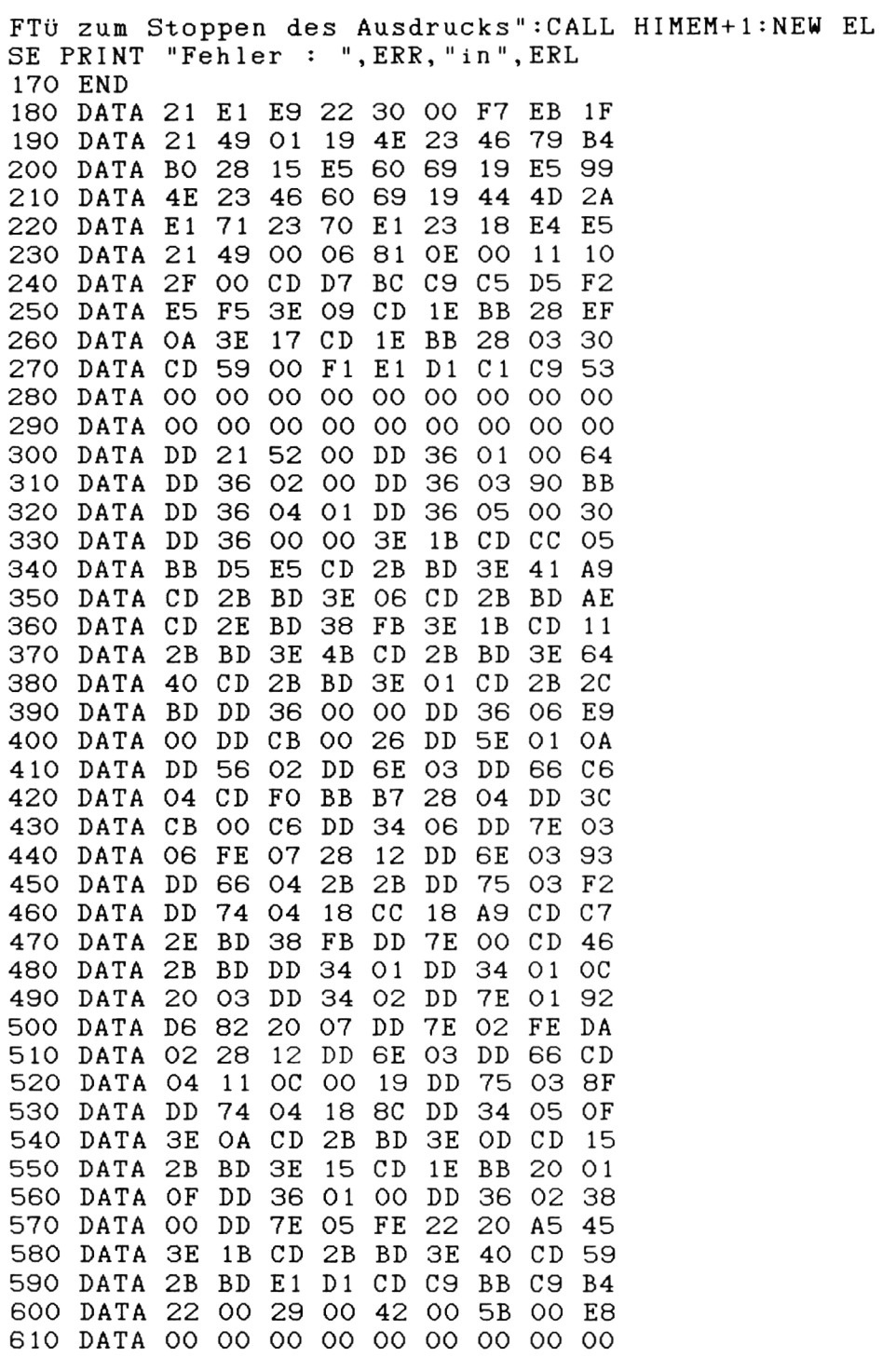

#### **Programm 3: » Grafik Hardcopy«**

Hiermit können Sie graphische Bildschirme auf den Drucker ausgeben. Der Bilds chirm wird seitlich auf das Papier produziert, um das richtige Aspektverhältnis beizubehalten. (Selbiges ist bei Bildschirmtexten möglich, jedoch ist hierzu Programm 2 schneller und klarer).

Die Variable » mde« in Zeile 10030 muß gemäß der zu übertragenden Bildschirmart richtig festgelegt sein (Sie können entweder  $\varnothing$  oder 1 verwenden). Die Daten in Zeile 1.0100 und 10110 legen die Druckfarben für beide Arten fest, es können jedoch beide verändert werden (im Bereich  $0-15$ ).

Anweisungen:

- $\bullet$  Es wird empfohlen, vor jedem »dump« den Drucker auszuschalten und dann wieder einzuschalten.
- **Der Drucker muß auf ON LINE** stehen.
- $\bullet$  Speichern Sie das folgende Programm in den Computer  $-$  lassen Sie es aber noch nicht ablaufen.
- Tippen Sie nun das auf dem Bildschirm dargestellte Programm, das Sie auf dem Drucker ausgeben wollen. Achten Sie darauf, daß die Zeilennumerierung des Bildschirmprogramms die »dump«-Unterroutine (in den Zeilen  $10000 - 10380$ ) nicht überschreibt. Achten Sie darauf, daß das Bildschirmprogramm durch einen END-Befehl abgeschlossen ist. Nachdem der Bildschirm dargestellt ist, sollte er durch den Befehl GOSUB 10000 (welcher erst kurz vor dem END-statement eingefügt werden sollte) an den Drucker weitergeschickt werden.

```
10 MÜDE 0
20 DEF FNw=l+RND*24
30 FÜR n=0 T0 13
40 WINDOW FNw,FNw,FNw,FNw
50 PAPER n
60 CLS
70 NEXT
80 GOSUB 10000
90 END
```
- $\bullet$  Das obige Beispiel wird einige farbige Vierecke auf dem Bildschirm produzieren. Wenn das Programm Zeile 80 erreicht, wird die Unterroutine aufgerufen und der Bildschirm auf dem Drucker ausgegeben.
- $\bullet$  Sollten Sie den Vorgang beenden wollen, bevor der gesamte Bildschirm ausgegeben wurde, drücken Sie zweimal **ESC**.

```
10000 ' GRAFIK HARDCOPY by DAVID RADISIC 
10010 ' Copyright (c) AMSOFT 1985 
10020 '
10030 mde=0
1/ ~ \ Ji / \ 1 I — I-» «p fcl# vly \p- >p > 1/ vp p p p p p p p p p p p p p p p p p p p p p p p p p p p p 1 \_/ *x \J •T' 'p ^ ^ ^ ^ ^ ^ ^ ^ ^ ^ ^ ^ ^ ^ ^ ^ ^ ^T* -T T* ^n- 'T' ^ ^ T* T* ^ 'T' 'T1 T4 ^ 'T' ^ 'T' ^ 'T'
* * * *
10050 ' DATEN
10060 DATA 7,7,7,7,7,5,7,7,5,7,7,5,7,3,6,7 
10070 DATA 3,6,3,7,3, 6,3, 6,3,2,5,6,5, 2,5, 2 
10080 *
10090 ' TABELLE
10100 DATA 0,5, 10, 15
10110 DATA 0,1,2,3,4,5,6,7,8,9,10,11,12,13,14,15 
10120 '
10130 DIM hue(16,4)
10140 IF mde=1 THEN DIM nn(3): hcnt=3 ELSE DIM nn(
15): hcnt=15
10150 RESTORE 10060
10160 FOR i =0 TO 7: ii=15-i
10170 FOR j=l TO 4
10180 READ hue(i,j)
10190 hue(ii,j)=hue(i,j) XOR 7 
10200 NEXT 
10210 NEXT
10220 PRINT #8,CHR$(27);"§":WIDTH 255 
10230 IF mde= 1 THEN RESTORE 10100 ELSE RESTORE 101 
10
10240 FOR i = 0 TO hcnt: READ nn(i): NEXT
10250 md=2: st=2: sp=7
10260 PRINT #8,CHR$(27);"3";CHR$(sp);
10270 FOR x=0 TO 638 STEP st
10280 PRINT #8,CHR$(27);"*";CHR$(md);CHR$(32);CHR$ 
(3) ;
10290 FOR i =0 TO 199 
10300 nn=nn(TEST(x,i*2))
10310 PRINT #8,CHR$(hue(nn,1));CHR$(hue(nn,2)); 
10320 PRINT #8,CHR$(hue(nn,3));CHR$(hue(nn,4)); 
10330 NEXT
10340 PRINT #8,CHR$(13);CHR$( 10);
10350 NEXT
10360 PRINT #8,CHR$(27);"§"
10370 ERASE hue 
10380 RETURN
```
## Anhang 3<br>Inhaltsverzeichnis

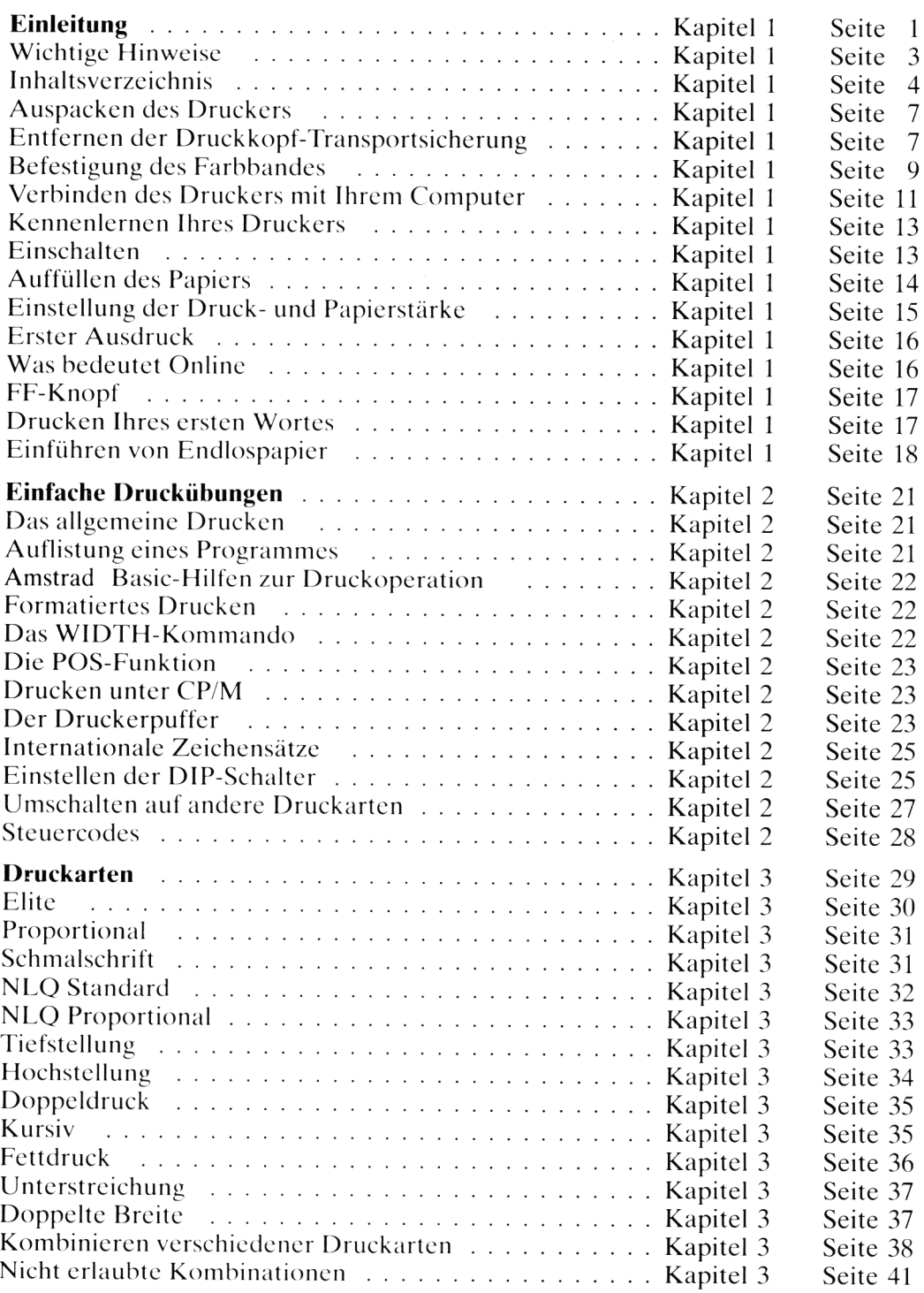

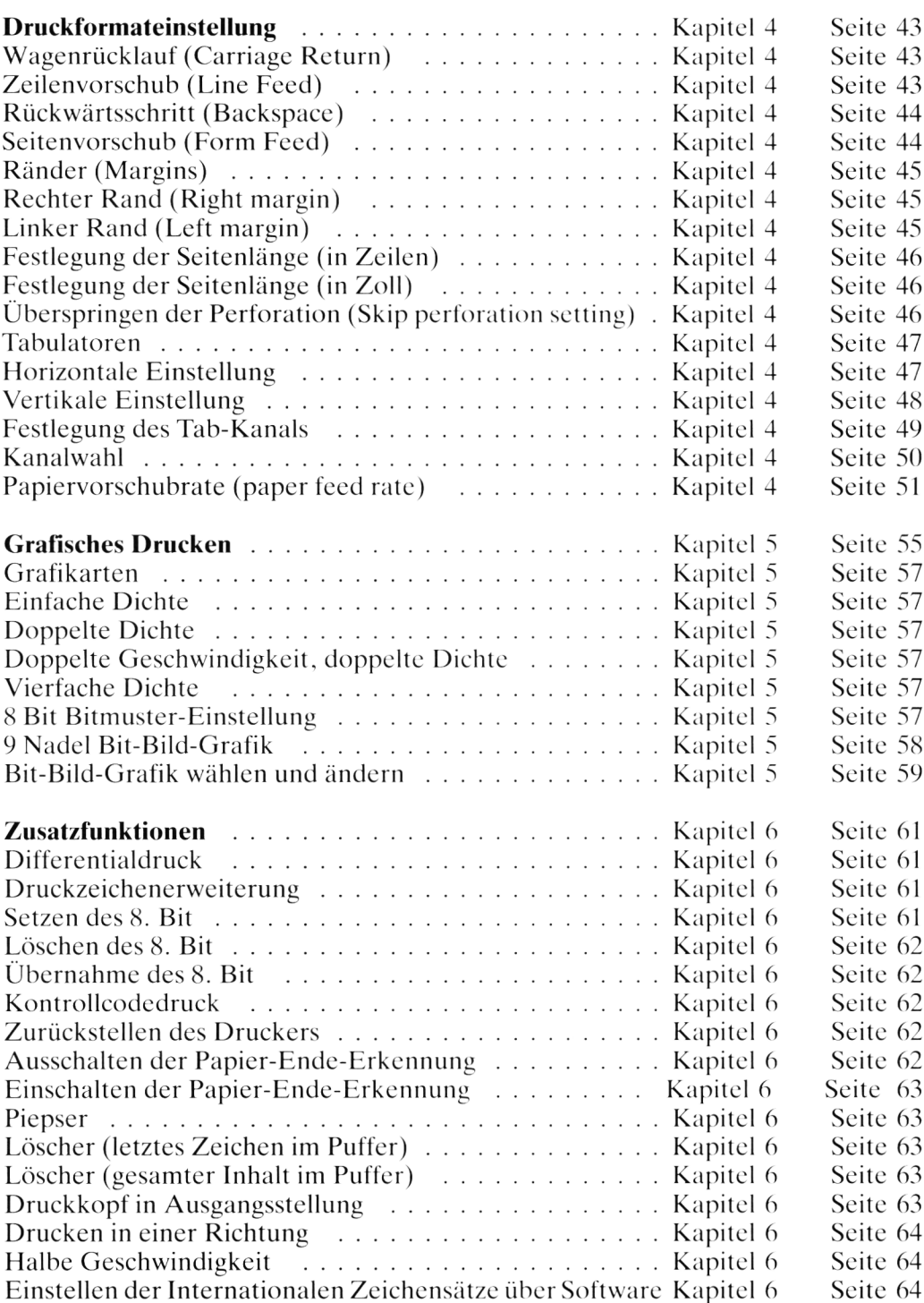

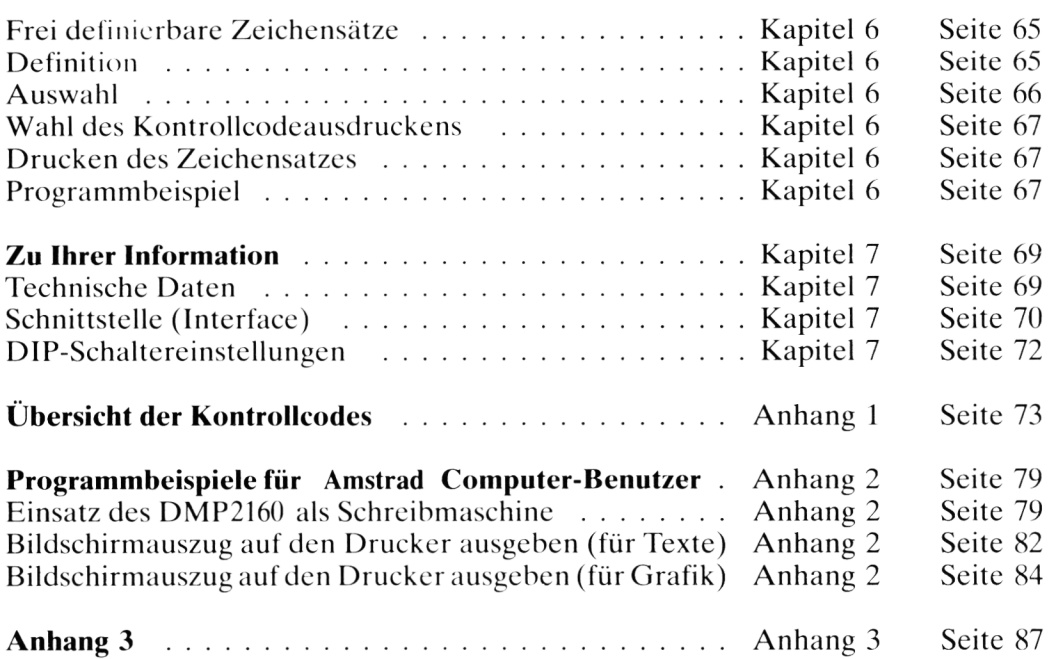

## **Document numérisé avec amour par :**

# **MÉMOIRE ÉCRITE** ACLARE **https://acpc.me/**